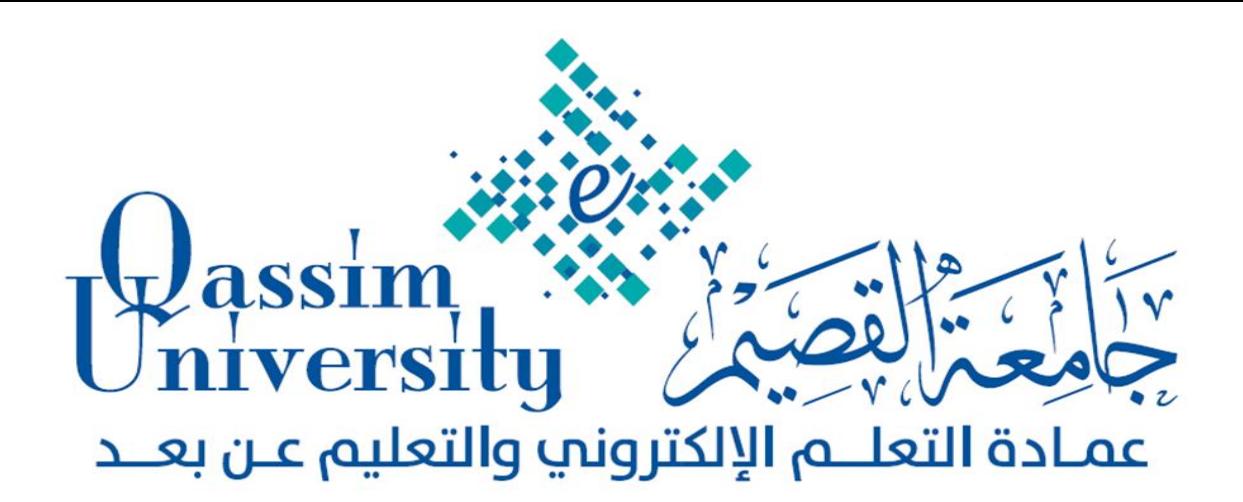

# **نظام إدارة التعلم البالك بورد**

# **Blackboard**

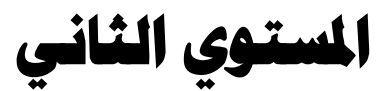

 **دورة تدريبية ألعضاء هيئة التدريس جباععة القصيم** 

 **اعداد** 

 **قسم التدريب بالعمادة** 

 **برناعج الدورة وأوراق املتدربني**

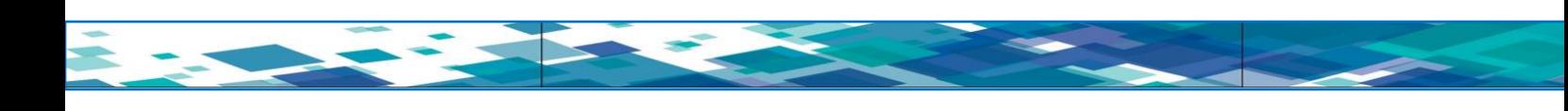

- **أهداف الدورة:**
- **بعد تعرضك للتدريب خالل هذه الدورة يرجا أن تكون قادرا على:**
	- **-1 إنشاء االختبارات الخاصة بالمقرر.**
	- **-2 إنشاء لوحة النقاش أو المنتديات.**
		- **-3 إنشاء المجموعات عبر المقرر.**
	- **-4 إنشاء أداة البريد اإللكتروني الخاص بالمقرر.**
		- **-5 إنشاء رسائل المقرر الدراسي.**
		- **-6 إنشاء مدونة خاصة بالمقرر.**
		- **7 - إنشاء مهمة خاصة بالمقرر.**
			- **-8 التخصيص )نمط التدريس(.**
		- **-9 إعداد تقارير المقرر الدراسي.**
		- **-10 متابعة األداء الخاص بالطالب والمساعدين.**
			- **-11 تصدير المقرر وحفظه على الجهاز.**

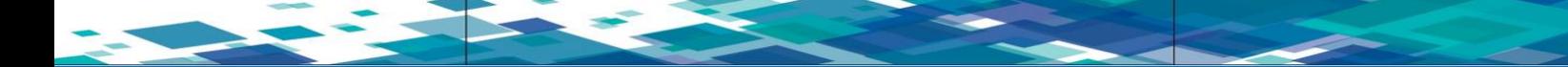

### **ويتكون هذا الربناعج التدريبي عن عدة حماور وهي على النحو التايل:**

- **•** أوراق العمل.
- التعارف وتوزيع المهام.
	- العروض التقديمية.
		- التدريب العملي.

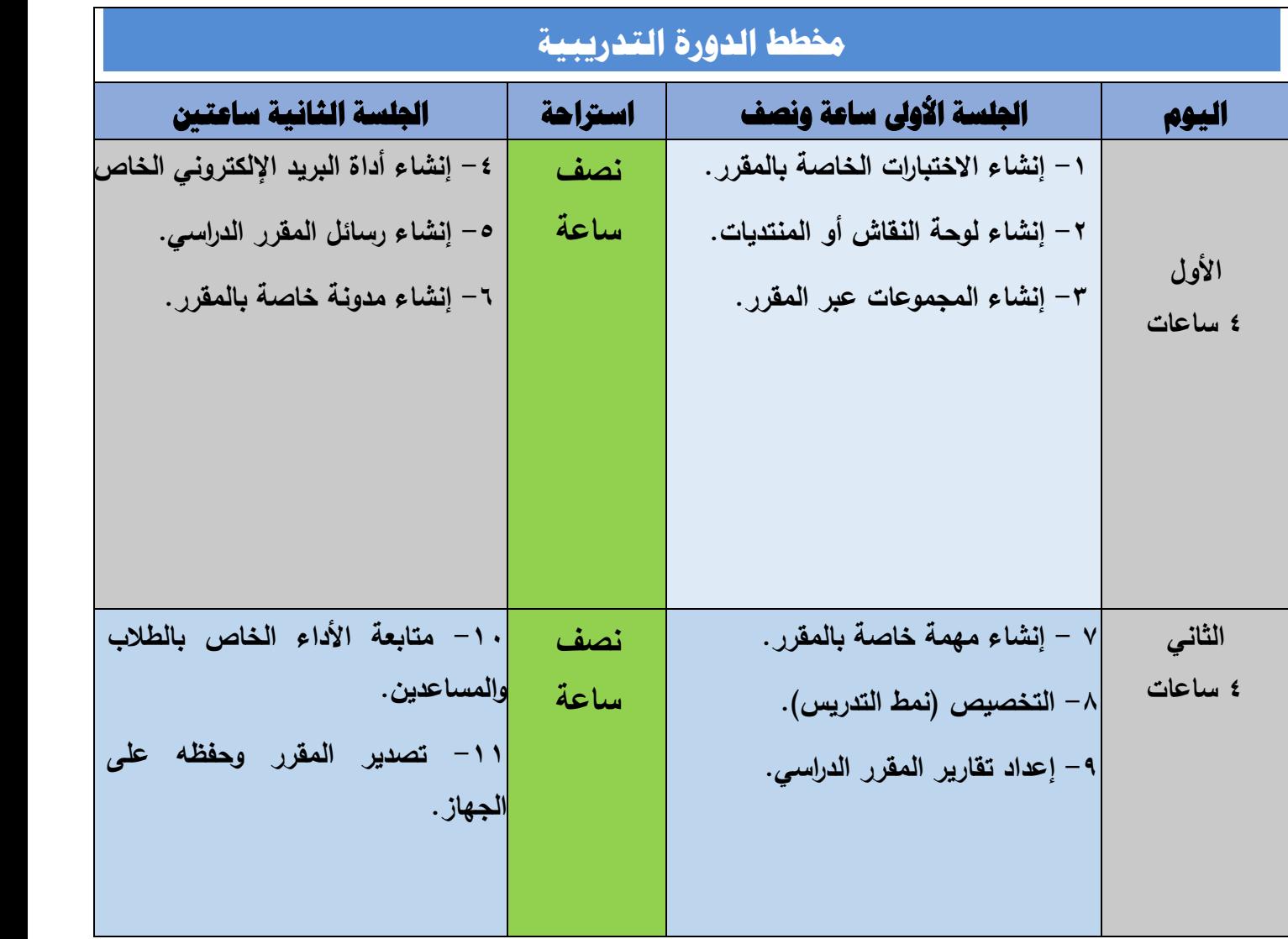

The Committee of the Committee of the Committee of the Committee of the Committee of the Committee of the Committee of the Committee of the Committee of the Committee of the Committee of the Committee of the Committee of t

#### **أوال: مهارة إنشاء االختبارات الخاصة بالمقرر:**

 **يتيح لك نظام إدارة التعلم البالك بورد انشاء اختبارات متنوعة خاصة بالمقرر، ويوضح الشكل رقم )1( خيارات انشاء االختبار:**

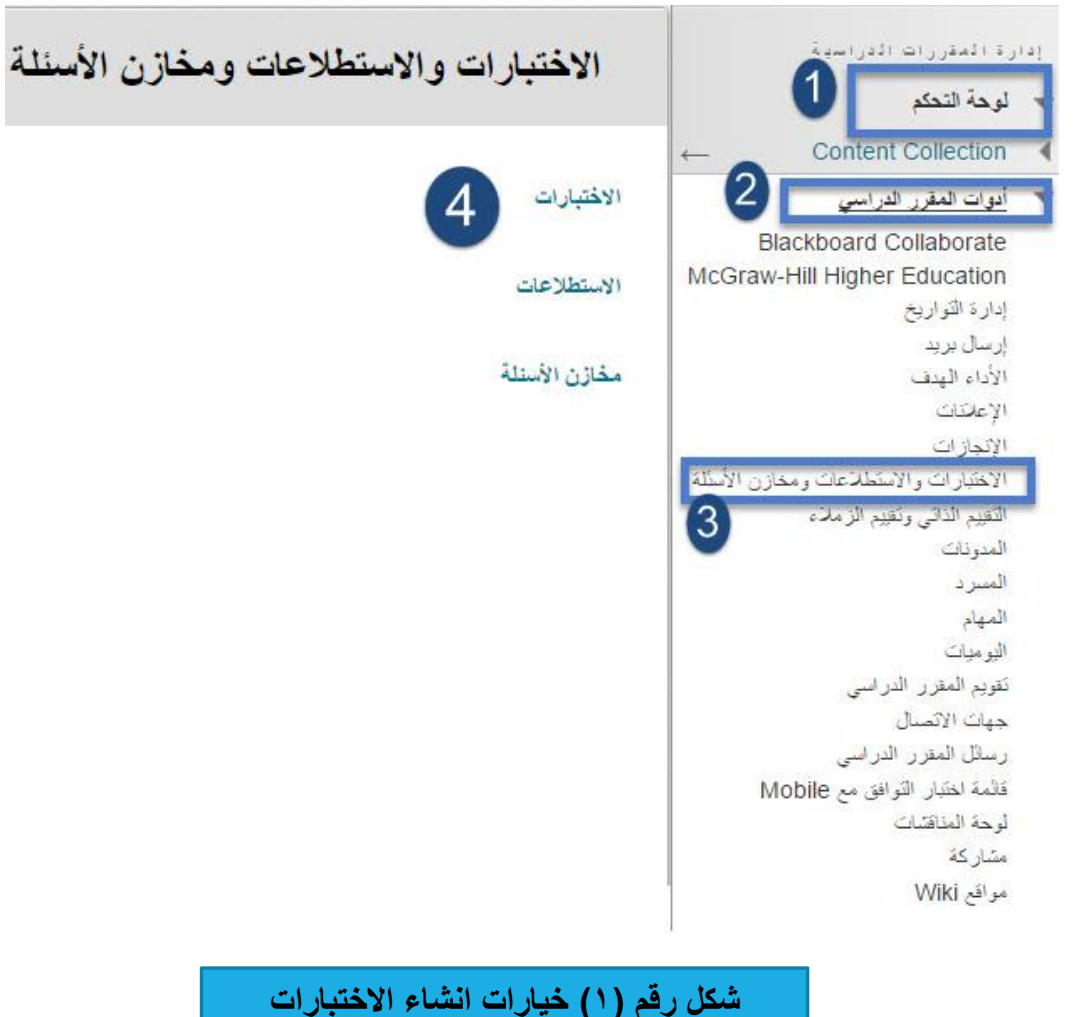

**للقيام بمهارة إنشاء االختبارات قم باآلتي:** -1انقر على )لوحة التحكم( بقائمة المقرر. -2 اختر )أدوات المقرر الدراسي(. ٣–اختر (الاختبارات والاستطلاعات ومخازن الأسئلة). ٤– اختر (الاختبارات) من شاشة الاختبارات والاستطلاعات ومخازن الأسئلة.

**تشاهد ظهور شاشة )االختبارات( كما يوضحها الشكل )2(.**

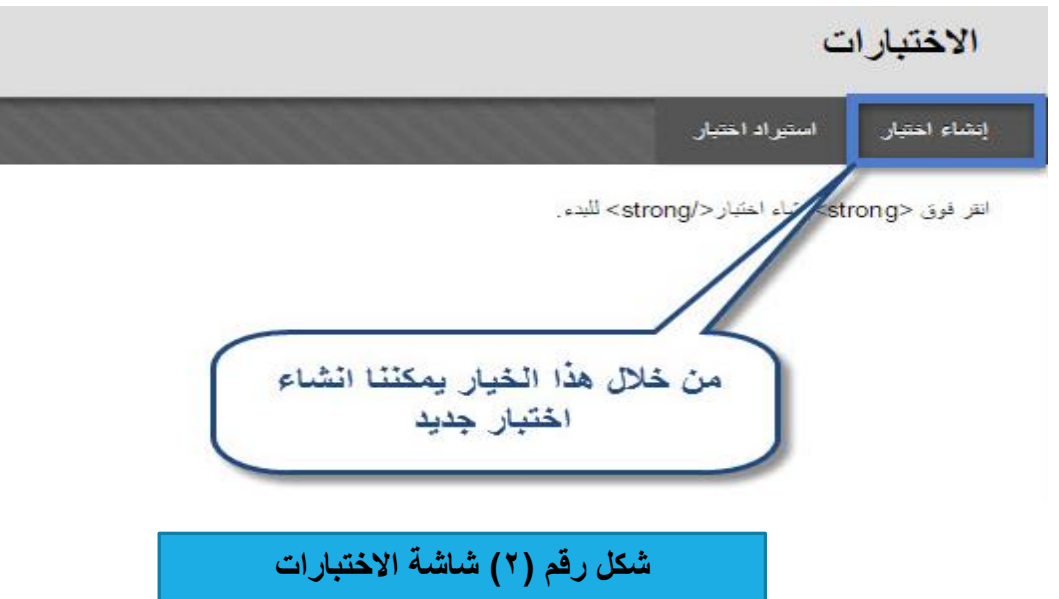

 **قم باختيار أداة )إنشاء اختبار( كما هو موضح بالشكل ليظهر أمامك شاشة )معلومات االختبار( وبها عدة أجزاء انظر الشكل )3(:**

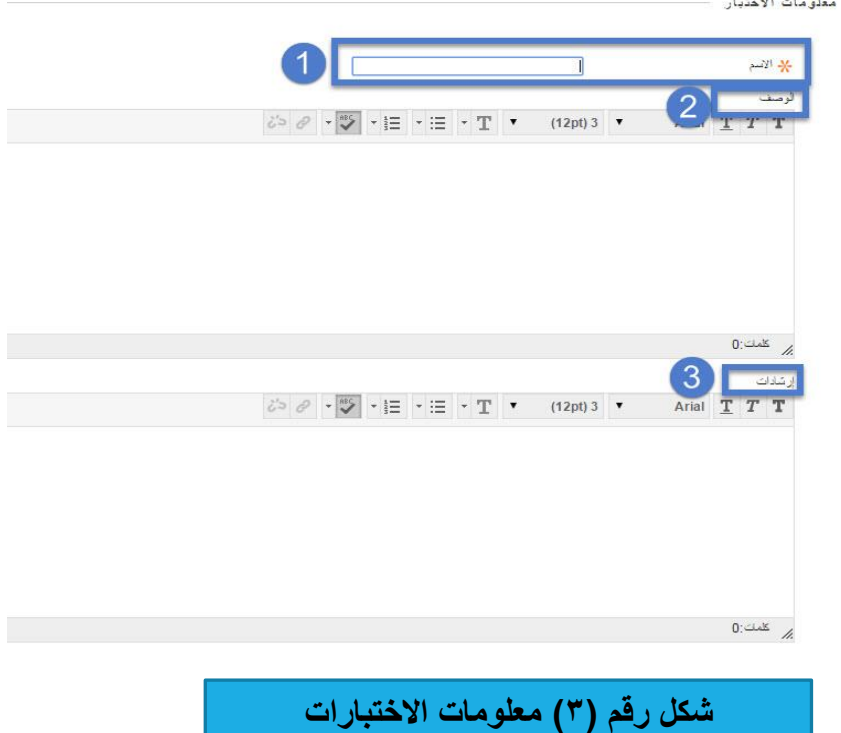

- 1- حدد (اسم الاختبار) داخل خانة (الاسم).
	- -2 قم بكتابة وصف محدد لالختبار.
	- -3 قم بكتابة إرشادات وتعليمات االختبار.

**اضغط على زر )ارسال( وبذلك يكون قد تم االنتهاء من الجزء األول والمتعلق بوصف وتعليمات االختبار.**

**تظهر بعد ذلك شاشة بعنوان )لوحة االختبار( كما يوضحها الشكل رقم )4(:**

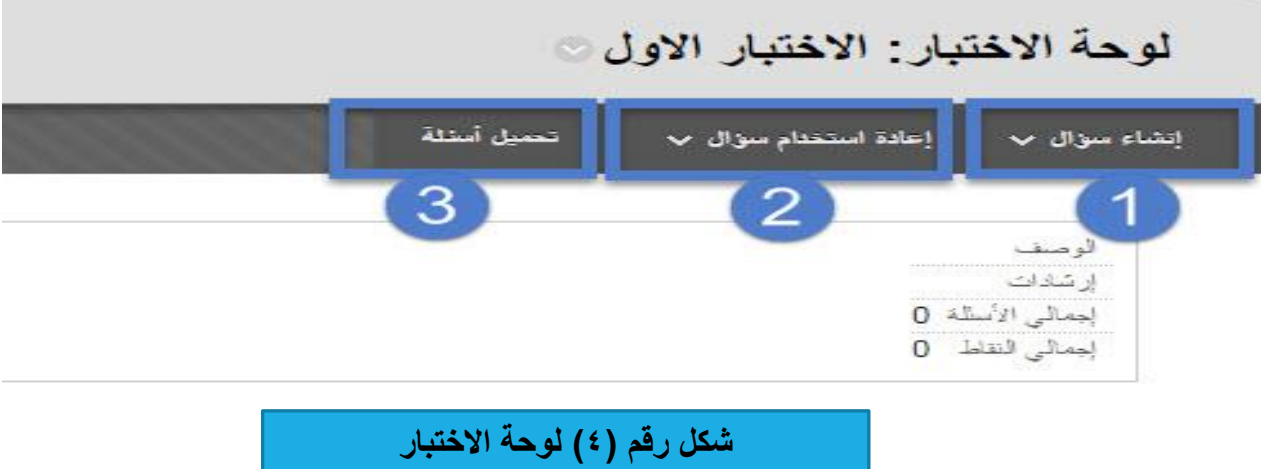

 **ويالحظ على خيارات لوحة االختبار ظهور مجموعة من البدائل:**

**-1انشاء سؤال:** حيث يمكنك النظام من إنشاء نوع محدد من األسئلة التي تتيح لعضو هيئة التدريس استخدامها في انشاء االختبارات االلكترونية.

**-2إعادة استخدام سؤال**: من خالل هذا الخيار يتم البحث عن األسئلة أو إنشاء مجموعة من األسئلة او إنشاء أسئلة عشوائية.

**-3تحميل أسئلة**: هذا الخيار يتيح لعضو هيئة التدريس تحميل أسئلة جاهزة موجودة على جهاز الكمبيوتر.

قم باختيار (إنشاء سؤال) ليتم عرض عليك مجموعة من خيارات الأسئلة المتاحة بالنظام؛ كما يوضحها  $\cdot$ الشكل  $\circ$ )

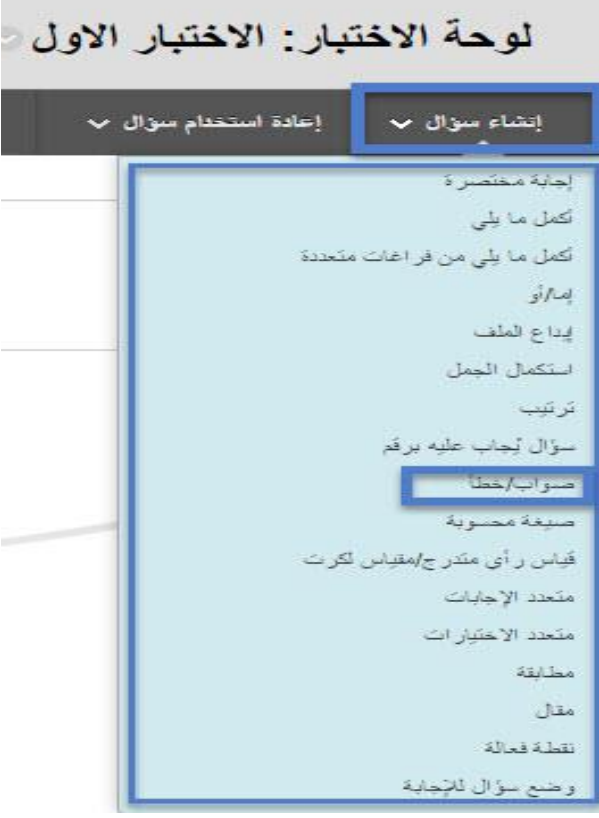

**شكل رقم )5( اختيار نوع السؤال** 

**بعدد قيامدك باختيدار ندو السدؤال )صدواب – خطد ( كمثدال أول، تظهدر أمامدك صدفحة )انشداء وتحريدر ندو السدؤال**  ا<mark>لمحدد) انظ</mark>ر الشكل (٦):

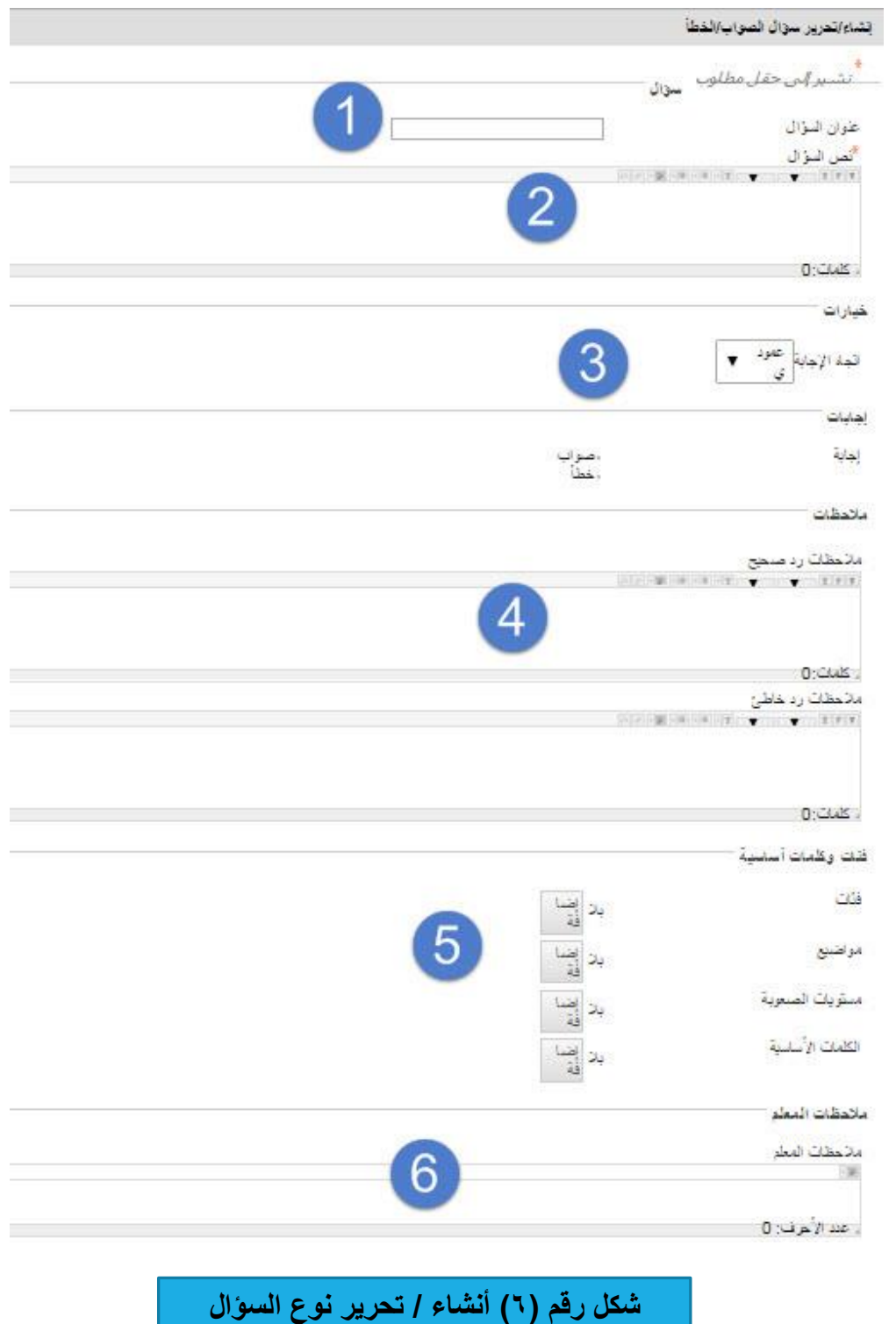

1-اكتب عنوان (السؤال) أو موضوع (السؤال الأول). -2نص السؤال. -3اختيار كيفية ظهور اتجاه اإلجابة. ٤–الرد على الإجابة (إجابة صحيحه) أو إذا كانت الإجابة خاطئة.

-5 تحديد الفئات وهذه الخطوة تسهل عملية البحث عن األسئلة من حيث تصنيف االختبارات وتوزيعها حسب المستويات مثلا (سهلة، متوسطة، صعبة، اختبارات الشهر الأول، اختبارات ربع الفصل)

-6 تحديد المالحظات وهنا يمكن لعضو هيئة التدريس كتابة مالحظات أو إرشادات على االختبار.

**مثال إلضافة سؤال )متعدد االختيارات(:**

لقيامك بإضافة نوع الأسئلة (متعدد الاختيارات) قم باختيار نوع الأسئلة (متعدد الاختيارات) من (انشاء سو<u>ا</u>ل) **كما يوضحها الشكل رقم )7(:** 

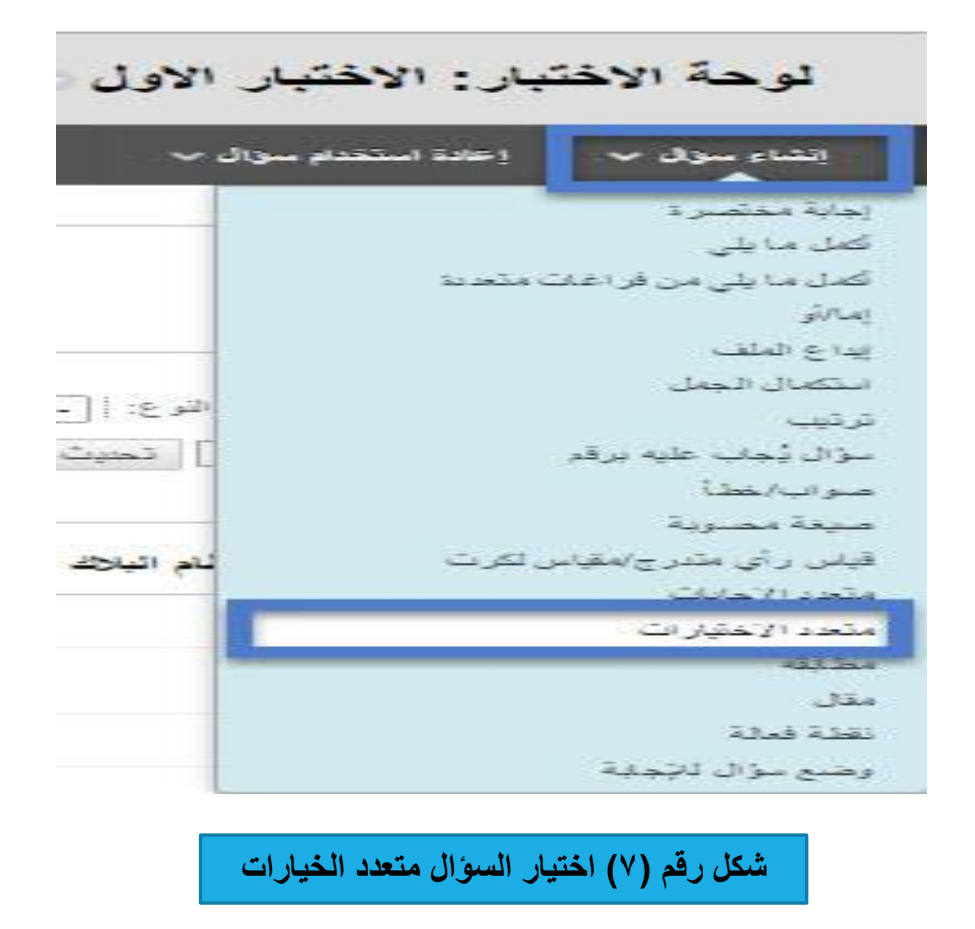

**بعد ذلك تظهر أمامك شاشة معلومات السؤال )متعدد الخيارات( كما يوضحها الشكل رقم )8(:**

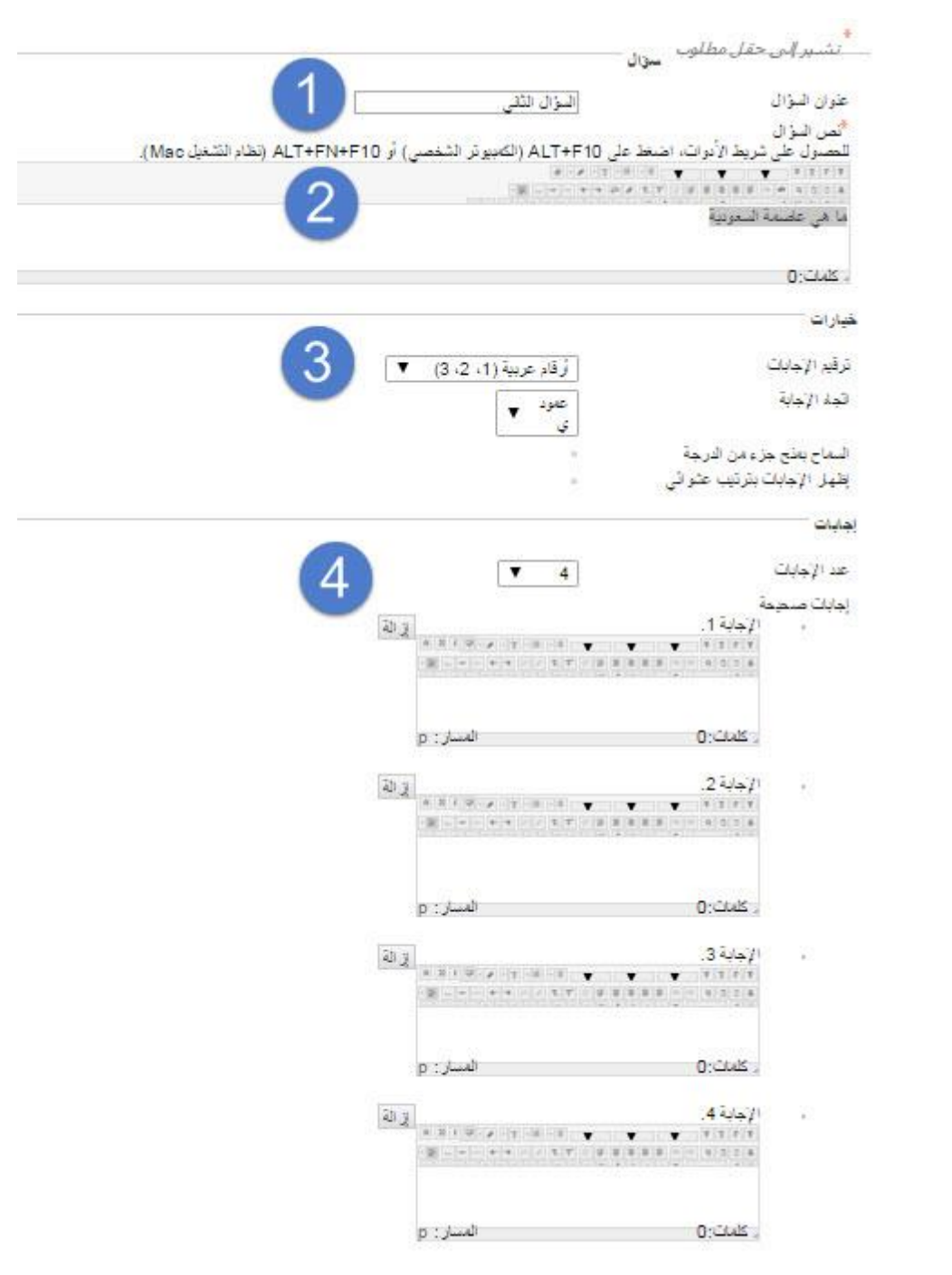

and the control of the State

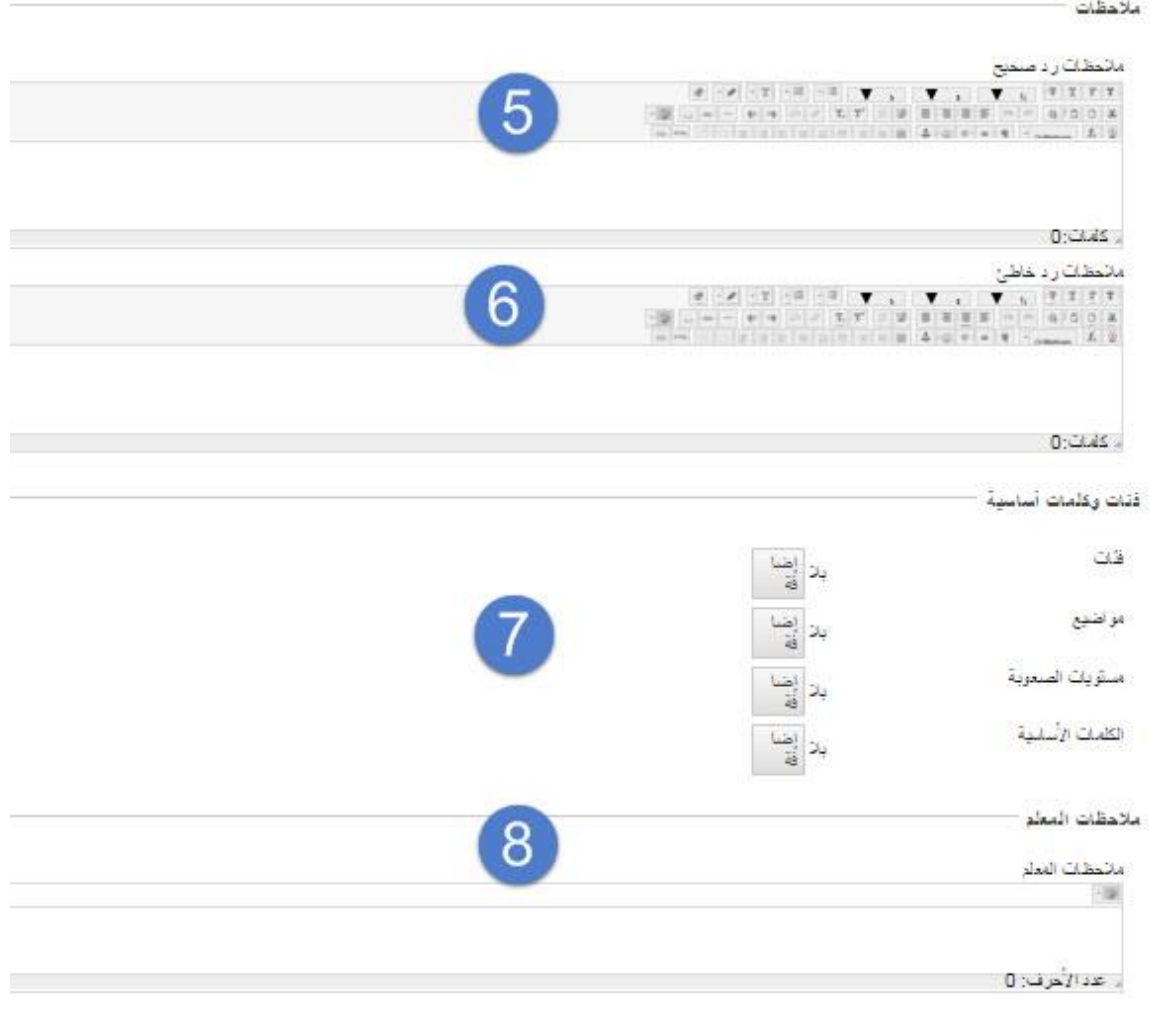

**شكل رقم )8( معلومات السؤال متعدد الخيارات**

**-1 قم بكتابة اسم السؤال )السؤال الثاني(. -2 قم بكتابة نص السؤال. -3 قم باختيار الترقيم لإلجابات وتكون أرقام أو أحرف. -4 في الخطوة الرابعة نقوم بتحديد اإلجابة الصحيحة من اإلجابات المتاحة والتي سنقوم بكتابتها في كل نص في كل إجابة ويكون تحديد اإلجابة الصحيحة من خالل زر الدائرة الصغير الموجود على يمين كل شاشة؛ انظر الشكل رقم )9(:**

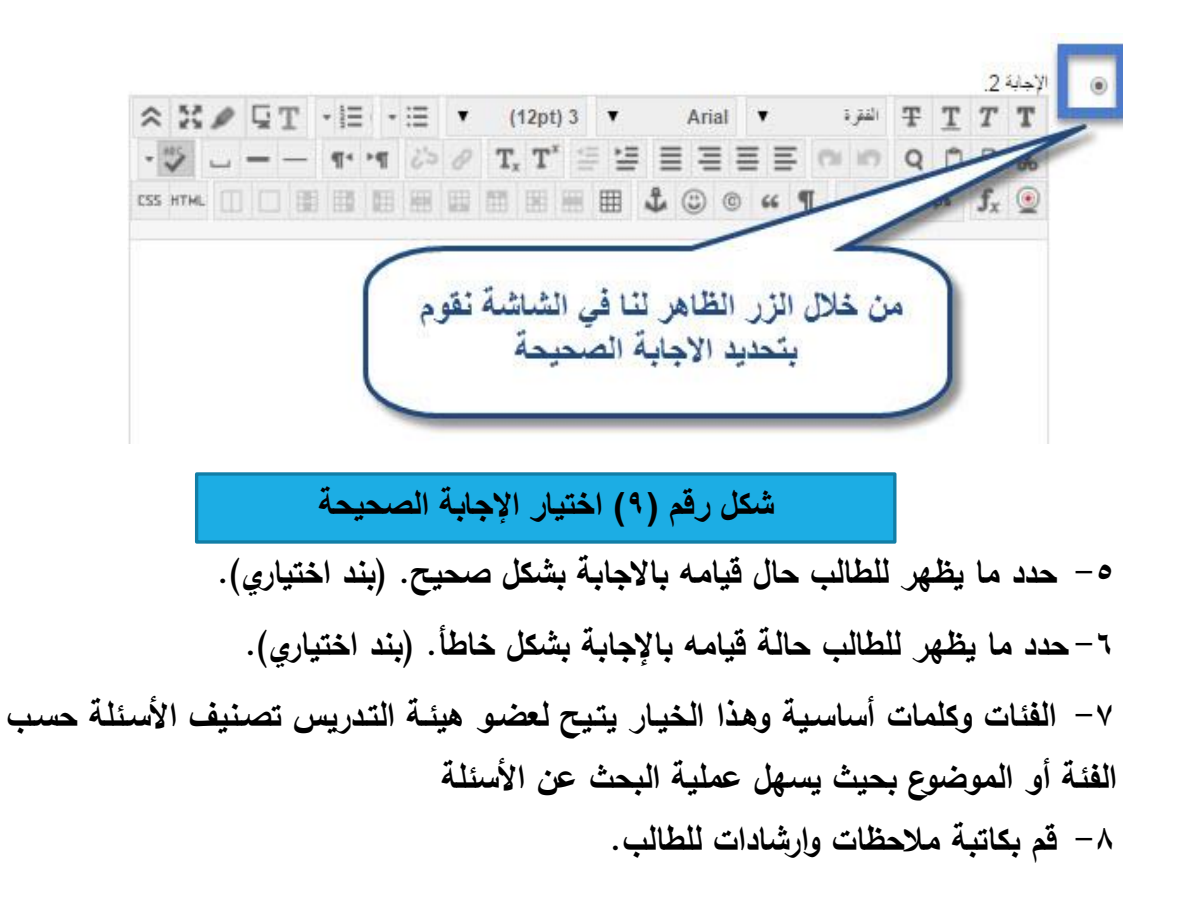

**بعد الانتهاء من إنشاء الاختبا**ر وإنشاء الأسئلة تاتي الخطوة الهامـة والتـي من خلالها يـتم نشـر الاختبـار **واتاحته للطالب، ويوضح ذلك الشكل )10(:**

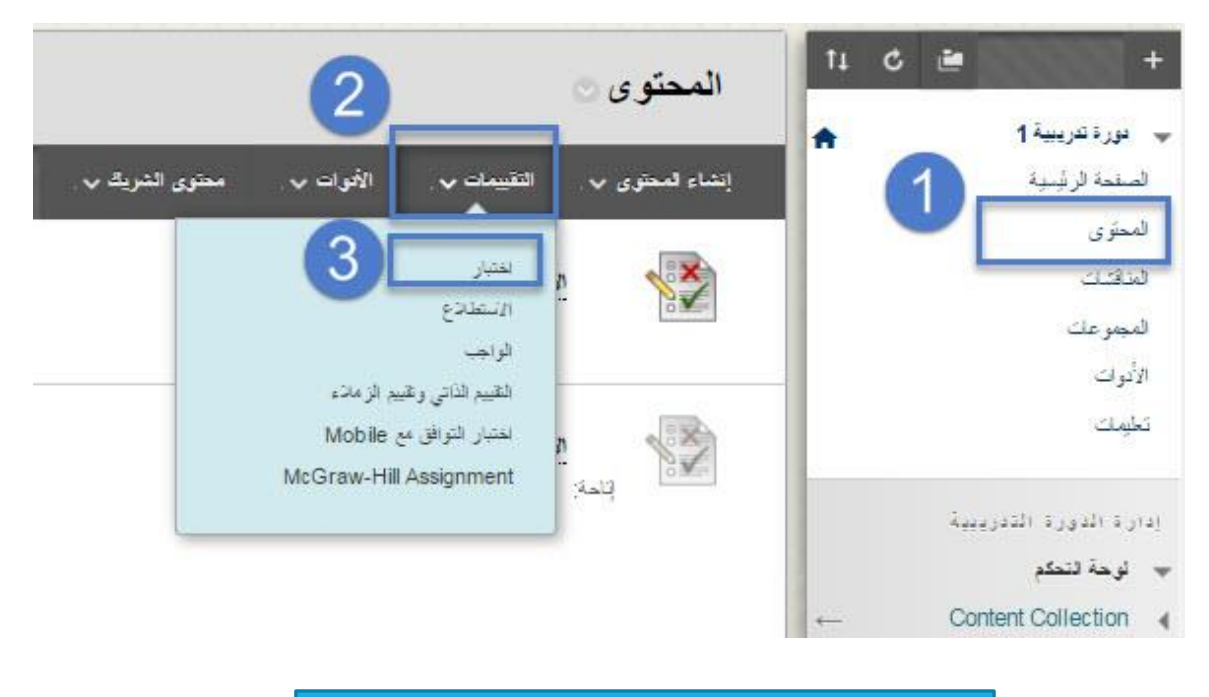

**شكل رقم )10( اتاحة االختبار**

**-1 من قائمة المقرر الدراسي اختر )المحتوى(. -2 من قائمة المحتوى اختر )التقييمات(. -3 اختر أداة االختبار كما هو موضح بالشكل. بعد ذلك تظهر لك صفحة )انشاء اختبار( كما يوضحها الشكل رقم )11(:** 

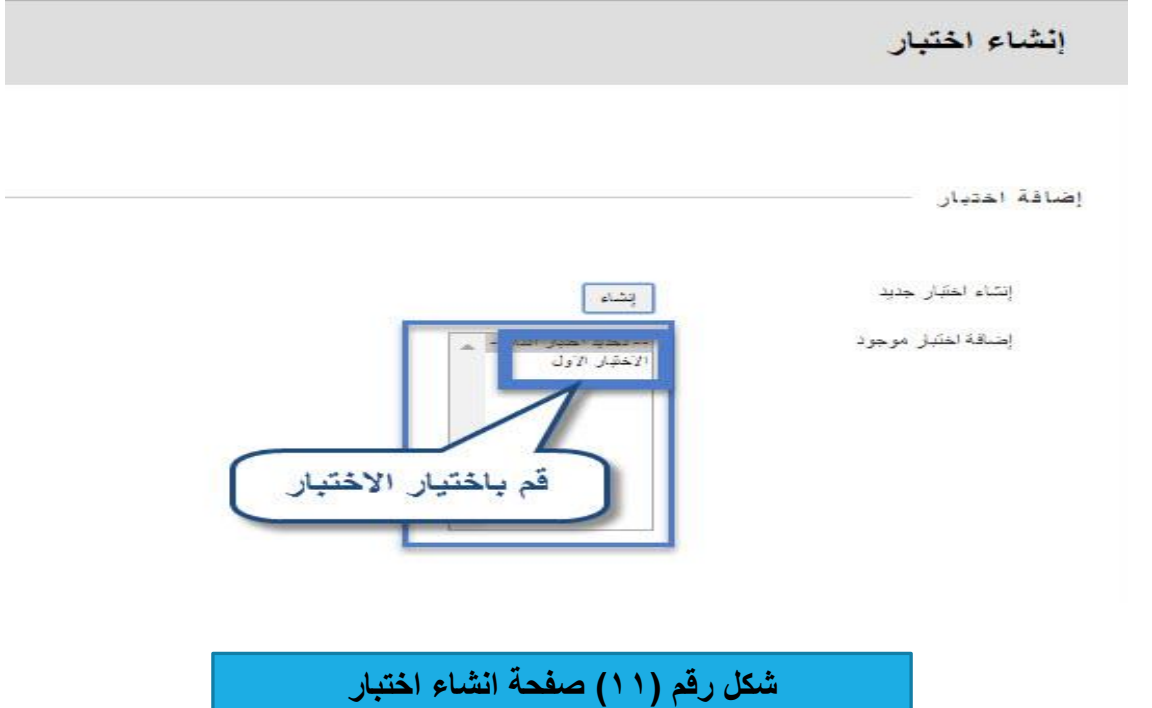

 **قم باختيار اسم االختبار الذي قمت بانشائه من القائمة المشاهدة، ثم اضغط على زر )ارسال(؛ لتظهر**  صفحة جديده (خيارات الاختبار) وتحتوي على عدة خيارت كما يوضحها الشكل رقم (١٢):

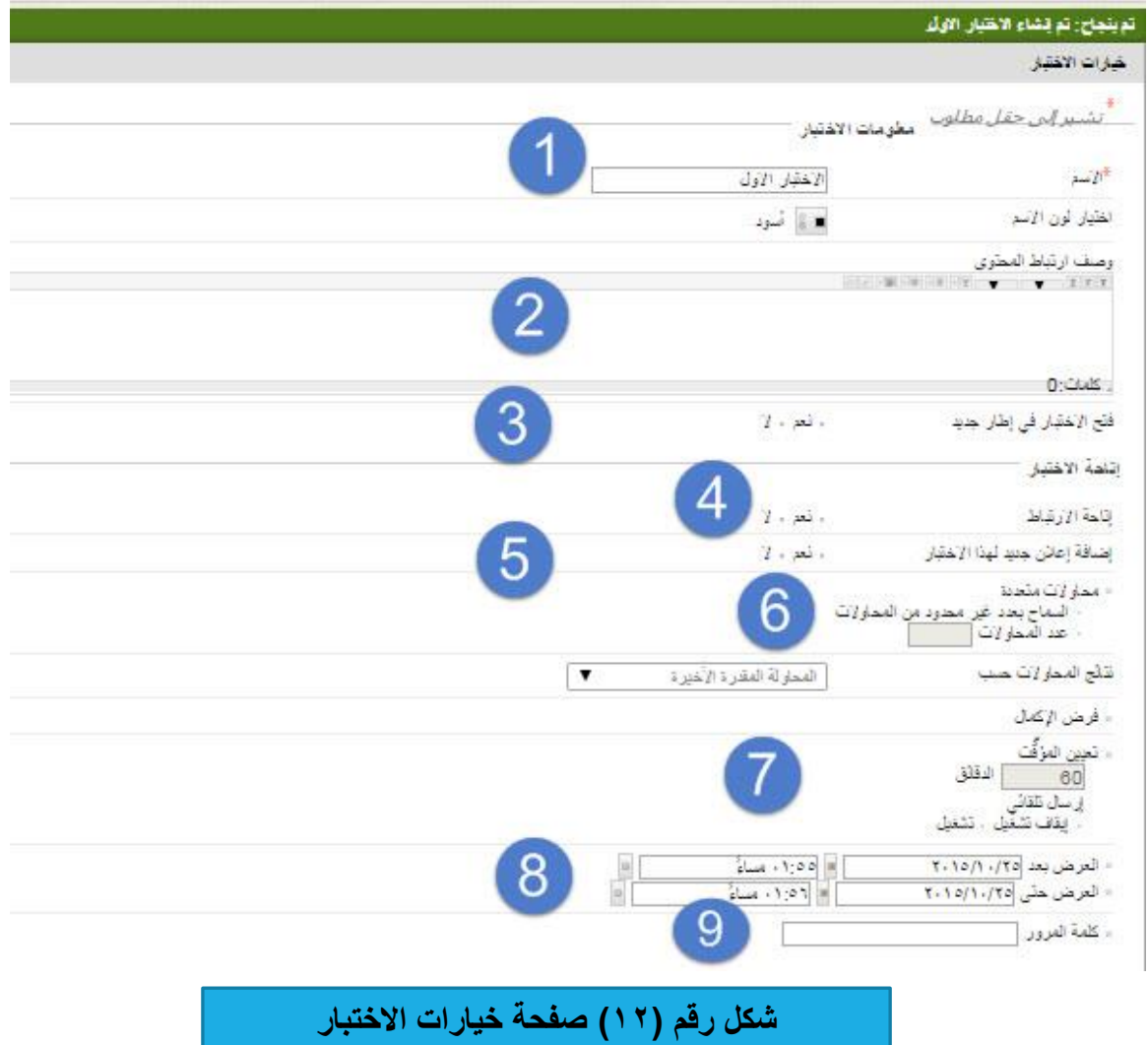

**-1 يظهر أمامك اسم االختبار الذي قمت بانشائه. -2 اكتب وصف او إرشادات لالختبار. -3 إمكانية فتح االختبار في نافذة جديدة. -4 اتاحة ونشر رابط االختبار للطالب. -5 يمكنك إضافة اعالن لالختبار الذي تم انشائه. -6 خيار السماح بعدد من المحاوالت في اإلجابة على االختبار. -7 تحديد وقت معين ومدة زمنية. -8 تحديد فترة زمنية لعرض بدء وانهاء االختبار. -9 إضافة كلمة مرور خاصة للدخول الى االختبار.**

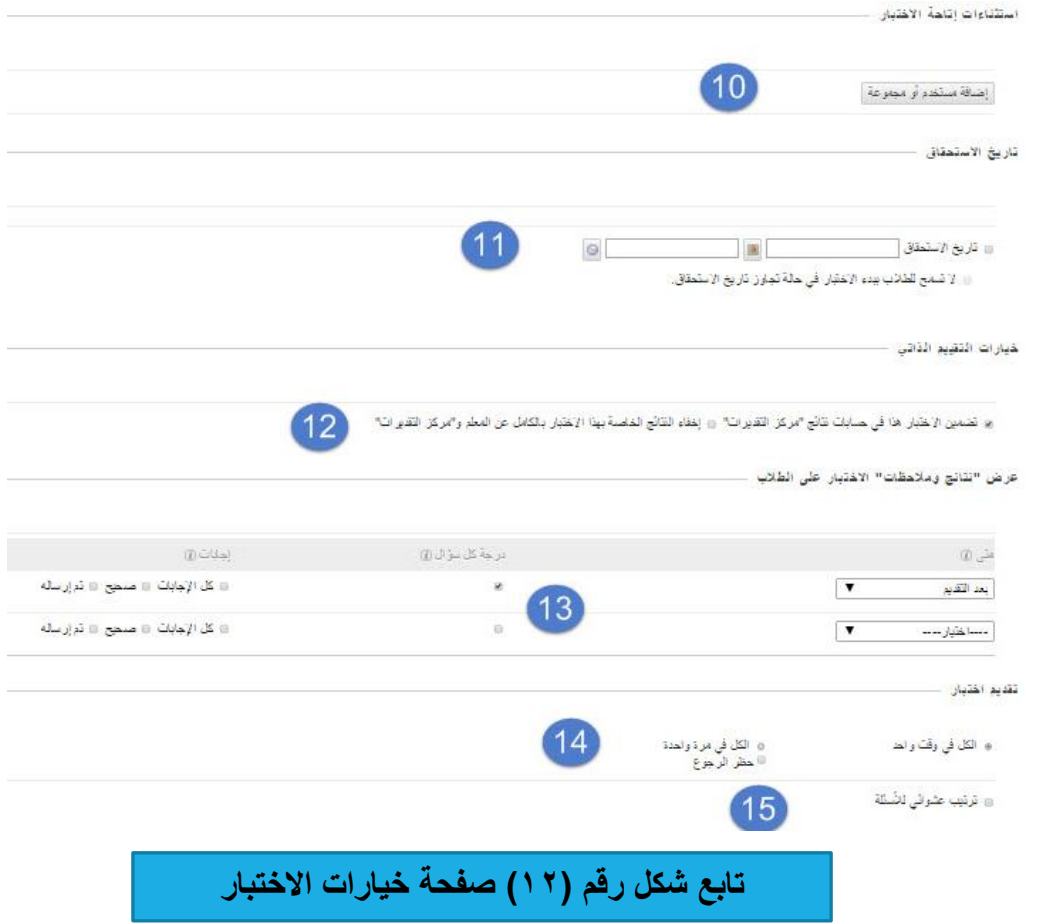

- **-10يمكنك تحديد فئة معينة لتقديم االختبار أو في حال كانت مقسمة الى مجموعات.**
	- **-11تحديد تاريخ االستحقاق لالختبار.**
	- **-12تضمين درجات االختبار في مركز التقديرات.**
		- **-13عرض نتائج ومالحظات االختبار.**
			- **-14 خيارات تقديم االختبار للطالب.**
	- **-15 هنا يمكن لعضو هيئة التدريس اختيار ترتيب عشوائي لألسئلة.**

**اضغط على زر )ارسال( إلتاحة االختبار أمام الطالب.**

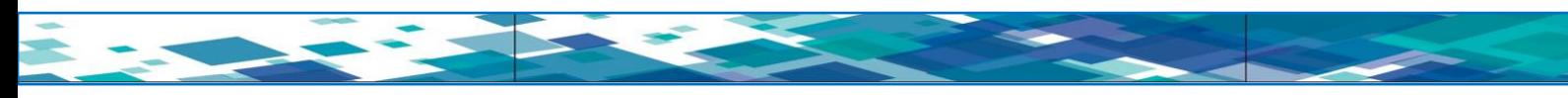

**ثانيا : مهارة إنشاء لوحة النقاش أو المنتديات:**

 **يتيح لك نظام إدارة التعلم البالك بورد القيام بإنشاء لوحة نقاش خاصة بالمقرر تحتوي على تبادل اآلراء واألفكار بين الطالب فيما يتعلق بالمقرر الحالي، لكي تستطيع انشاء منتدى اتبع الخطوات التالية كما في الشكل**   $:(15)$ 

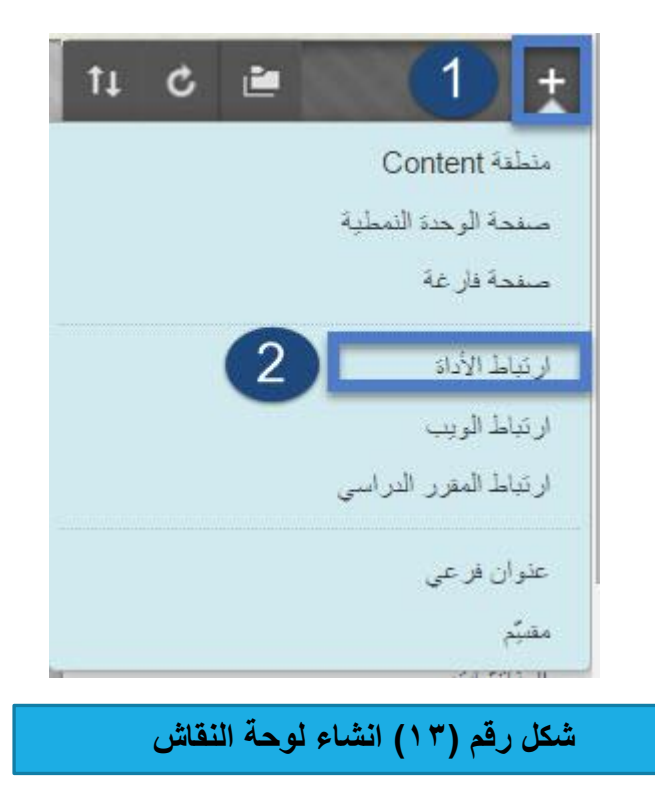

**للقيام بهذه المهارة قم باآلتي:**

**-1 من الصفحة الرئيسية للمقرر اختر زر إضافة عناصر القائمة )+(.**

**-2 من القائمة المنسدلة اختر )ارتباط اداة(.**

**سيظهر لنا صندوق ارتباط األداة كما هو في الشكل رقم )14(**

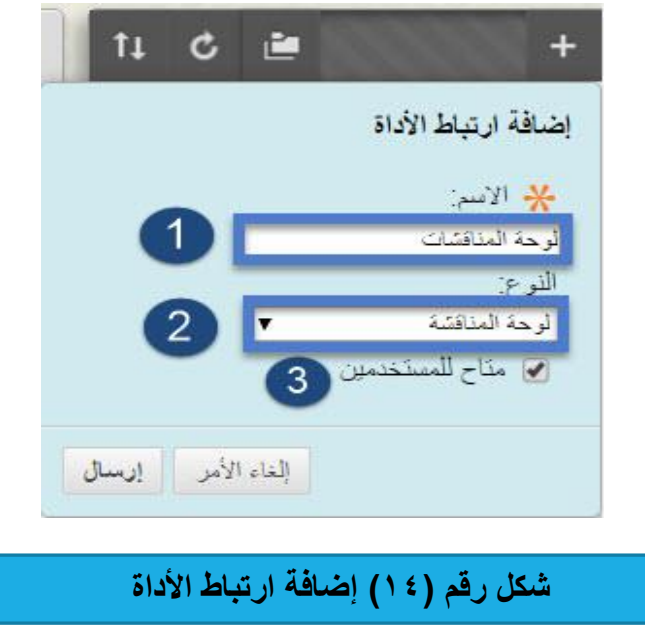

**للقيام بهذه المهارة قم باآلتي: -1 قم بكتابة اسما لألداة بحيث تكون مالئمة مثل )لوحة المناقشات(. -2 النو : قم بالضغط على السهم الذي يظهر بجانب االسم وستظهر لك قائمة اختر منها لوحة المناقشات. -3 متاح للمستخدمين: قم بالت شير على المربع الخالي إلتاحة لوحة المناقشات للطالب.**

#### **اضغط على زر ارسال.**

**بعد إضافة أداة لوحة المناقشات، قم باختيار زر )لوحة المناقشات( من قائمة المقرر الدراسدي كمدا هدو واضدح فدي**  الشكل رقم (١٥):

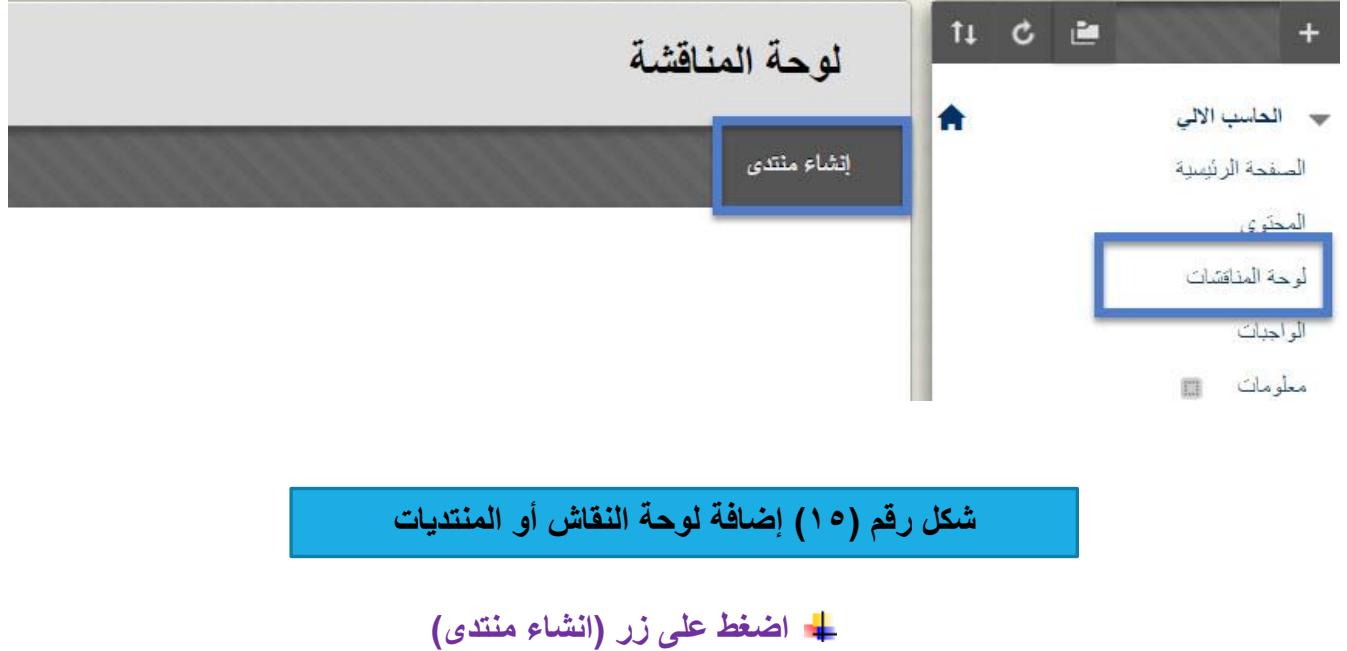

### **تظهر لك صفحة )انشاء منتدى( كما يوضحها الشكل رقم )16(:**

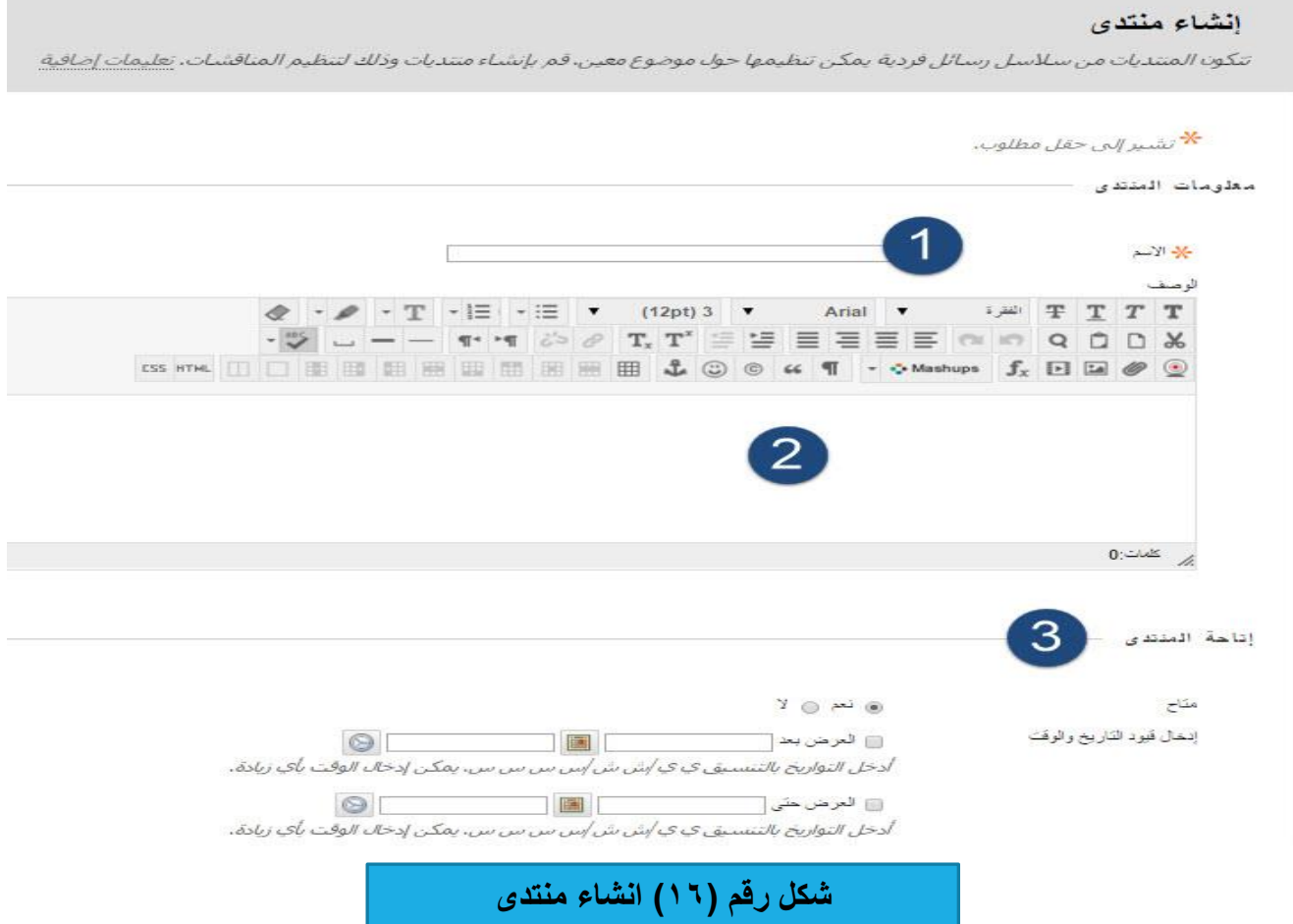

## -1 قم بكتابة عنوان أو اسم للمنتدى. -2 أكتب وصف مختصر عن المنتدى )ما هو الهدف من هذا المنتدى(. -3 قم بإتاحة رابط المنتدى للطالب وتحديد مدة الفترة الزمنية لهذا المنتدى )بشكل اختياري(.

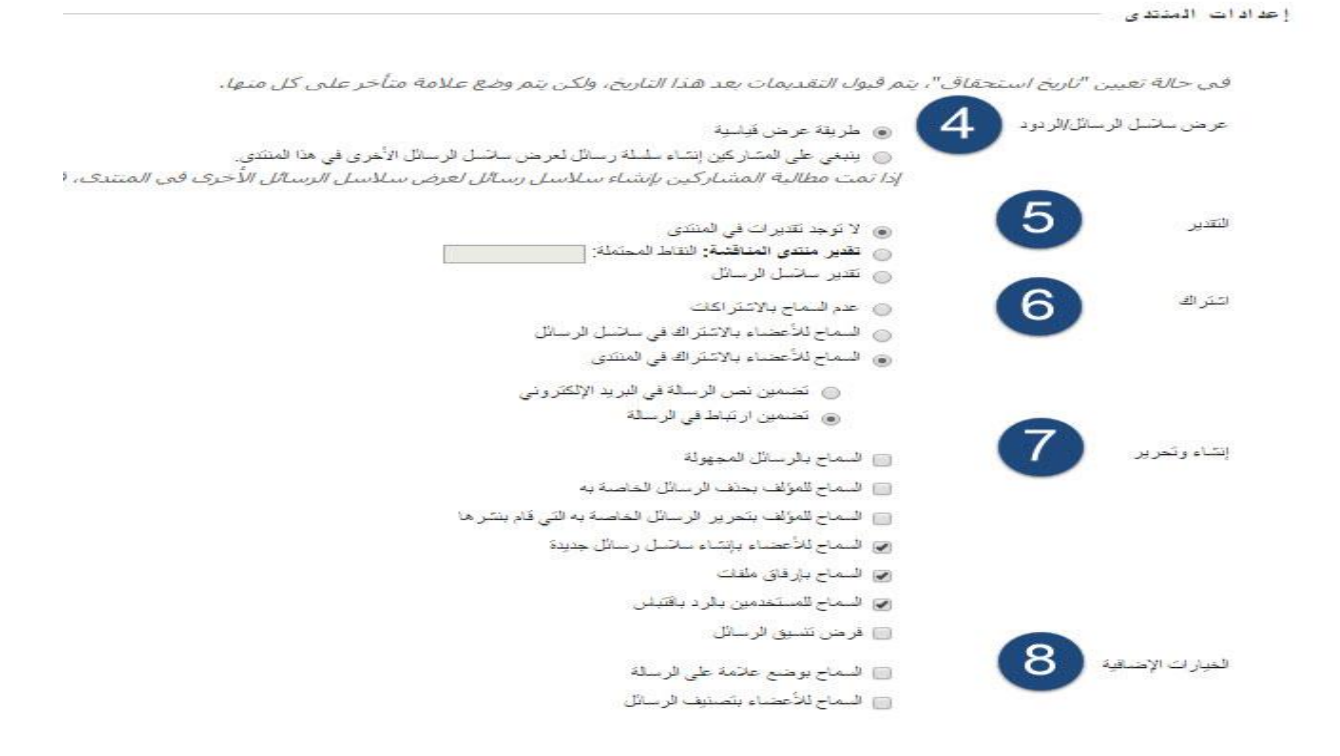

انقر فوق إرساك للمنابعة، انقر فوق إلغاء الأمر للرجوع.

**تابع شكل رقم )16( انشاء منتدى**

-4 اختيار طريقة عرض الرسائل . -5 التقدير : وضع درجات على المنتدى )بشكل اختياري(. -6 اشتراك: السماح للمستخدمين باالشتراك في المنتدى. -7 انشاء وتحرير: السماح بالرسائل المجهولة والتعليق على المنتدى. -8 الخيارات اإلضافية: السماح للمستخدمين بوضع عالمة على الرسالة.

قم بعد ذلك بالضغط على زر (ارسال)– تلاحظ ظهور صفحة يظهر فيها المنتدى الشكل (١٧):

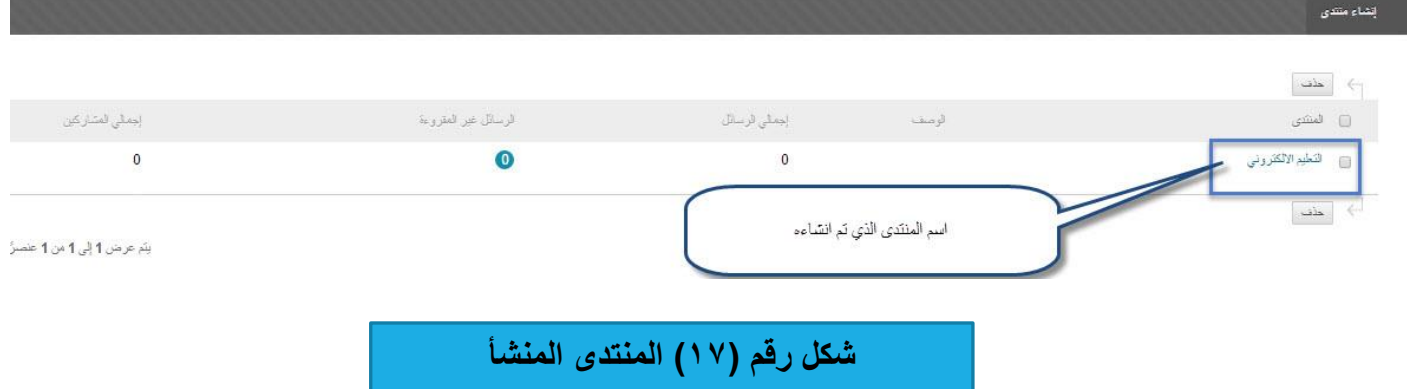

اسم المنتدى الذي تم انشاؤه، وللبدء بالتفاعل مع لوحة النقاش قم بالضغط على )اسم المنتدى(.

لتظهر لك صفحة جديدة (المنتدى: اسم المنتدى المختار .........) وتحتوي على معلومات يوضحها الشكل (١٨):

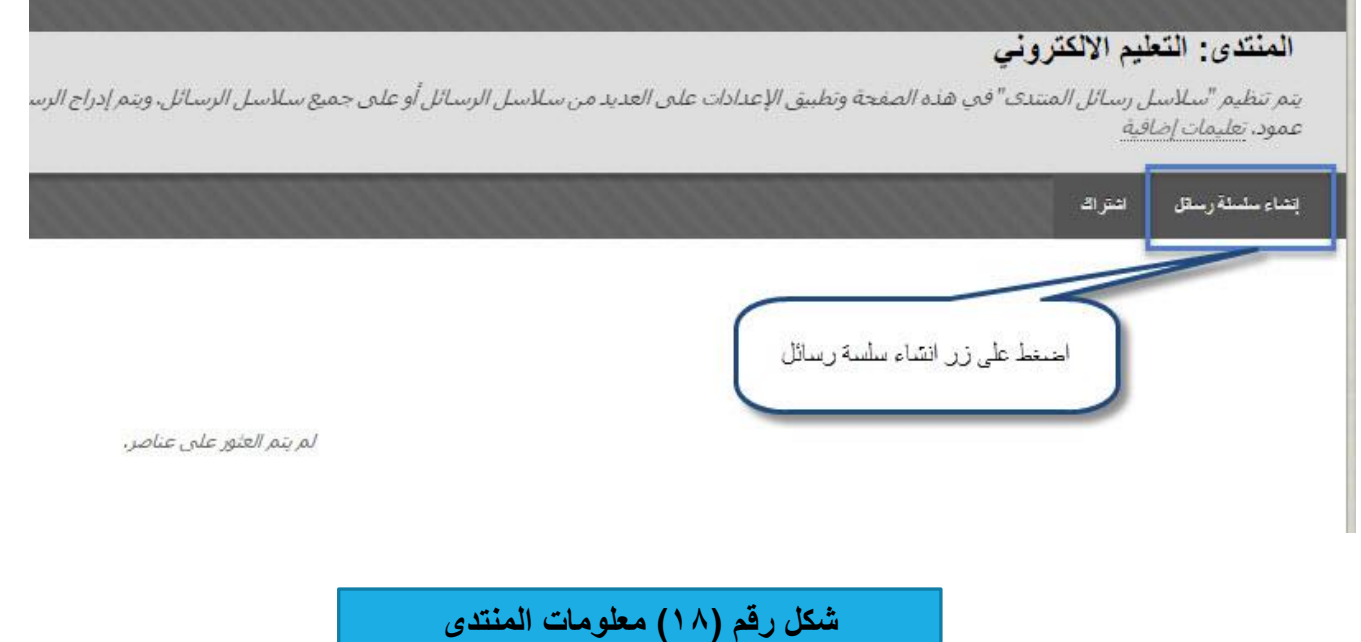

بعد ا<mark>لضغط على</mark> زر (انشاء سلسة رسائل) تظهر لنا صفحة وفيها معلومات عن موضوع النقاش الذي سيتم مناقشته م<sub>ا</sub> **قبل الطالب، انظر الشكل رقم )19(:**

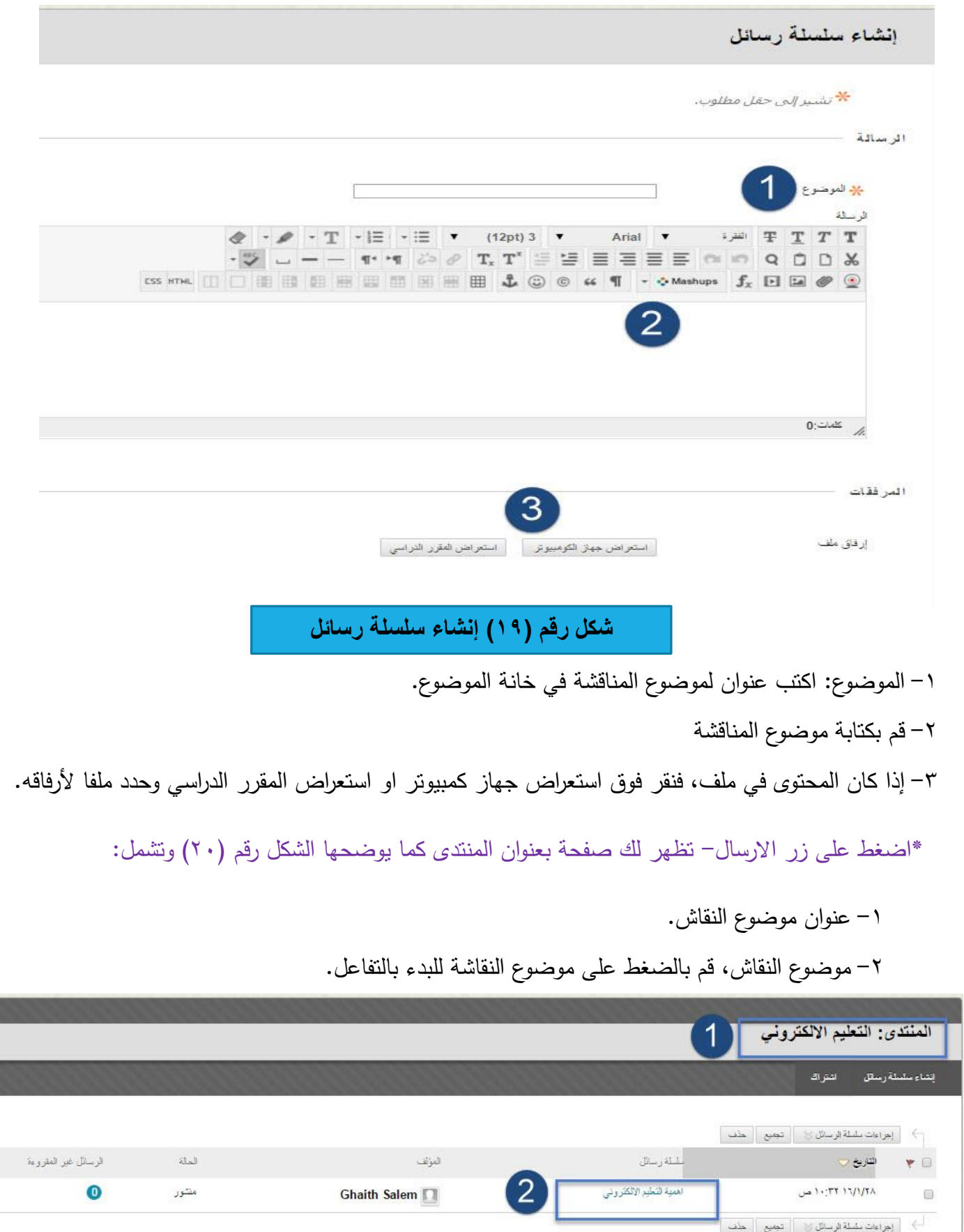

**شكل رقم )20( البدء في النقاش** 

T

I

j

 بعد الضغط على زر موضوع النقاش )أهمية التعليم االلكتروني( تظهر لنا صفحة وفيها: -1 إضافة رد على موضوع المناقشة. -2 عمل تحرير للمحتوى.

-3 حذف للمحتوى، انظر الشكل رقم )21(:

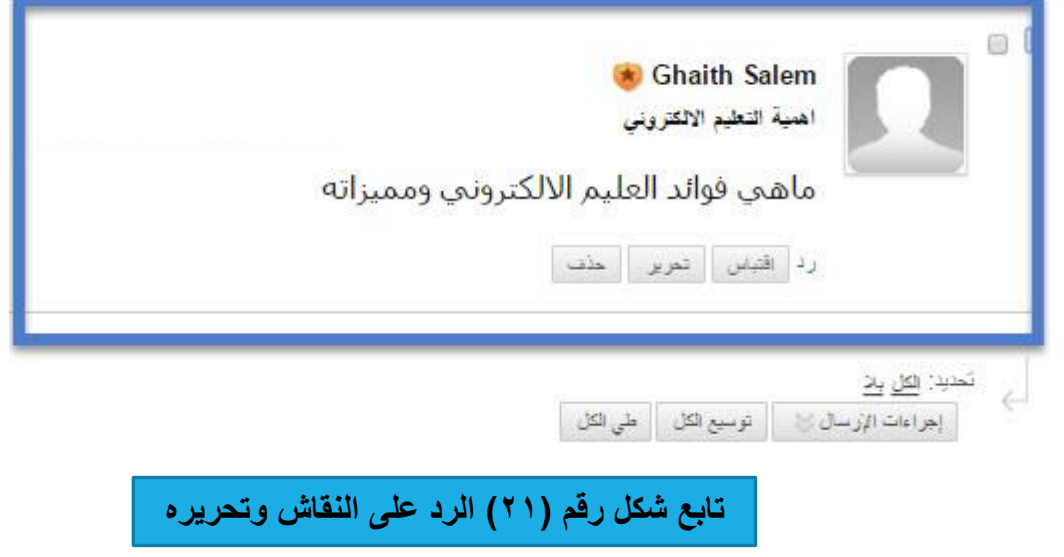

 **ثالثا : إنشاء المجموعات عبر المقرر:**

يتيح لك نظام البلاك البورد الاطلاع على أسماء ومعلومات الطلاب المسجلين في مقررك الدراسي كما يمكنك نظام إدارة التعلم البالك بورد من عمل مجموعات عمل بين الطالب داخبل المقبرر؛ للوصبول البى قائمبة الطبالب اتببع الخطوات التالية كما في الشكل رقم (٢٢):

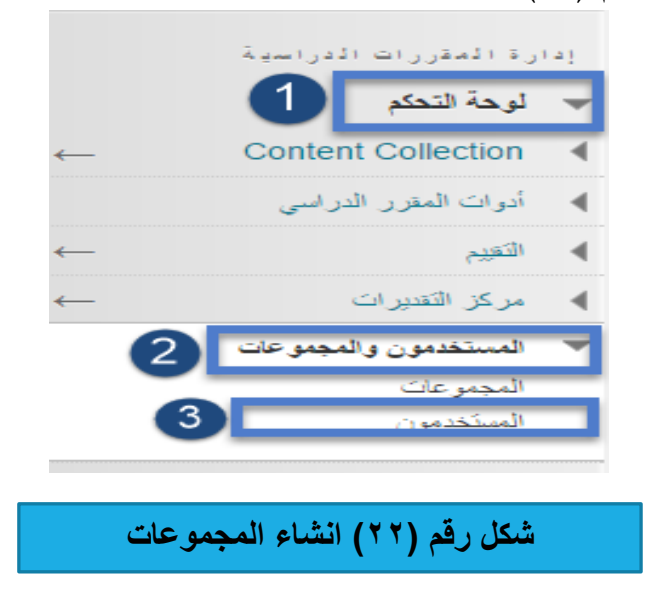

#### **للقيام بهذه المهارة قم ياآلتي:**

**-1 اختر لوحة التحكم من أدوات المقرر الدراسي -2 اختر خيار )المستخدمون والمجموعات(. -3 من القائمة المنسدلة اختر )المستخدمون(.**

**تظهر لنا صفحة وفيها أسماء الطالب )المستخدمون( كما هو واضح في الشكل )23(:**

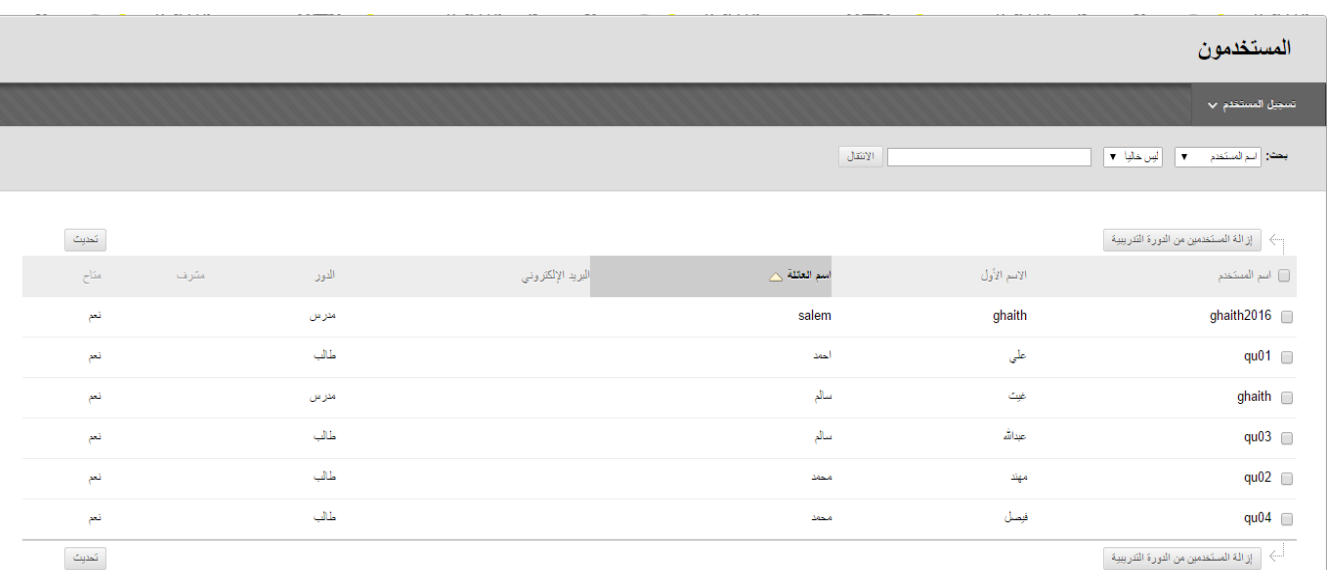

**شكل رقم )23( المستخدمون** 

**لتقسيم الطالب إلى مجموعات قم باختيار )المجموعات( من قائمة المستخدمون والمجموعات بحيث يتيح نظام**  البلاك بورد تقسيم الطلاب بأكثر من طريقة كما هو واضح في الشكل رقم (٢٤):

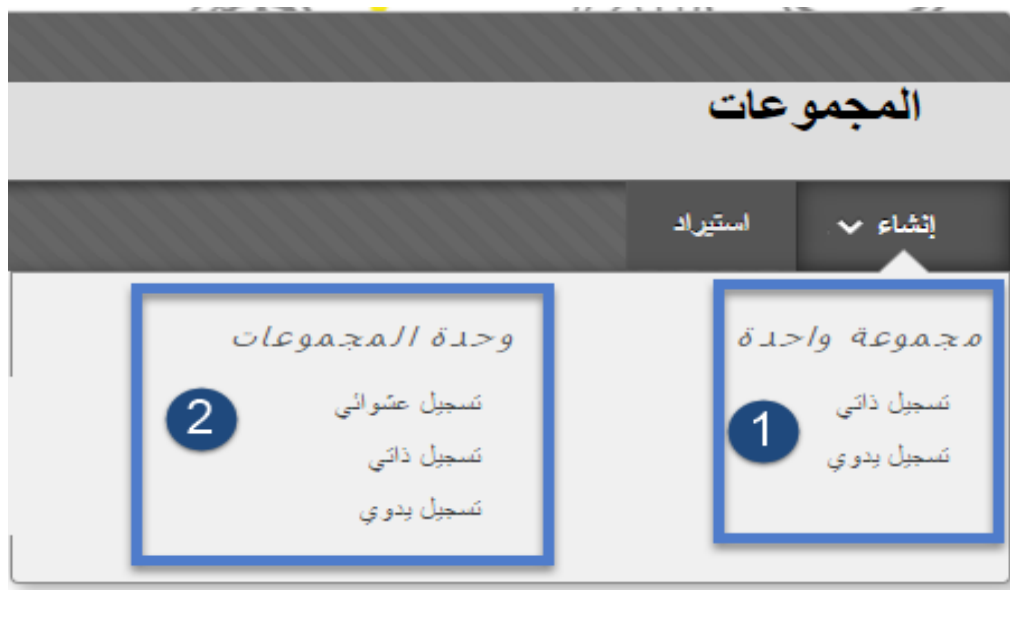

**شكل رقم )24( المجموعات** 

-1 **مجموعة واحدة:** وفيها يتم تسجيل الطالب بشكل ذاتي بحيث كل طالب يسجل في مجموعة، وتسجيل يدوي بحيث يستطيع عضو هيئة التدريس انشاء المجموعات واضافة الطالب الى المقرر الدراسي. -2 **وحدة المجموعات:** وفيها:

- **تسجيل عشوائ***ي***:** ملء المجموعات تلقائيًا—كل ما عليك هو تحديد عدد المجموعات أو الأعضاء لكل مجموعة.
	- **تسجيل ذاتي:** يُتيح للطلاب إضافة أنفسهم إلى إحدى المجموعات في المقرر الدراسي.
	- **تسجيل يدوي:** من خالله يستطيع عضو هيئة التدريس إضافة الطالب وتوزيعهم بشكل يدوي

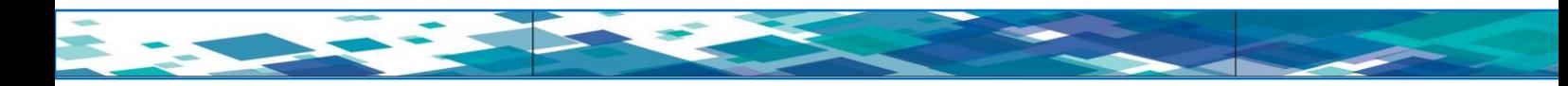

**اربعا : مهارة إنشاء أداة البريد اإللكتروني الخاص بالمقرر:**

 **يتيح لك نظدام إدارة الدتعلم القيدام بإنشداء بريدد إلكتروندي خداص بمقدررك الدراسدي للتواصدل مدن خاللهدا مدع**  الطلاب، انظر الشكل رقم (٢٥):

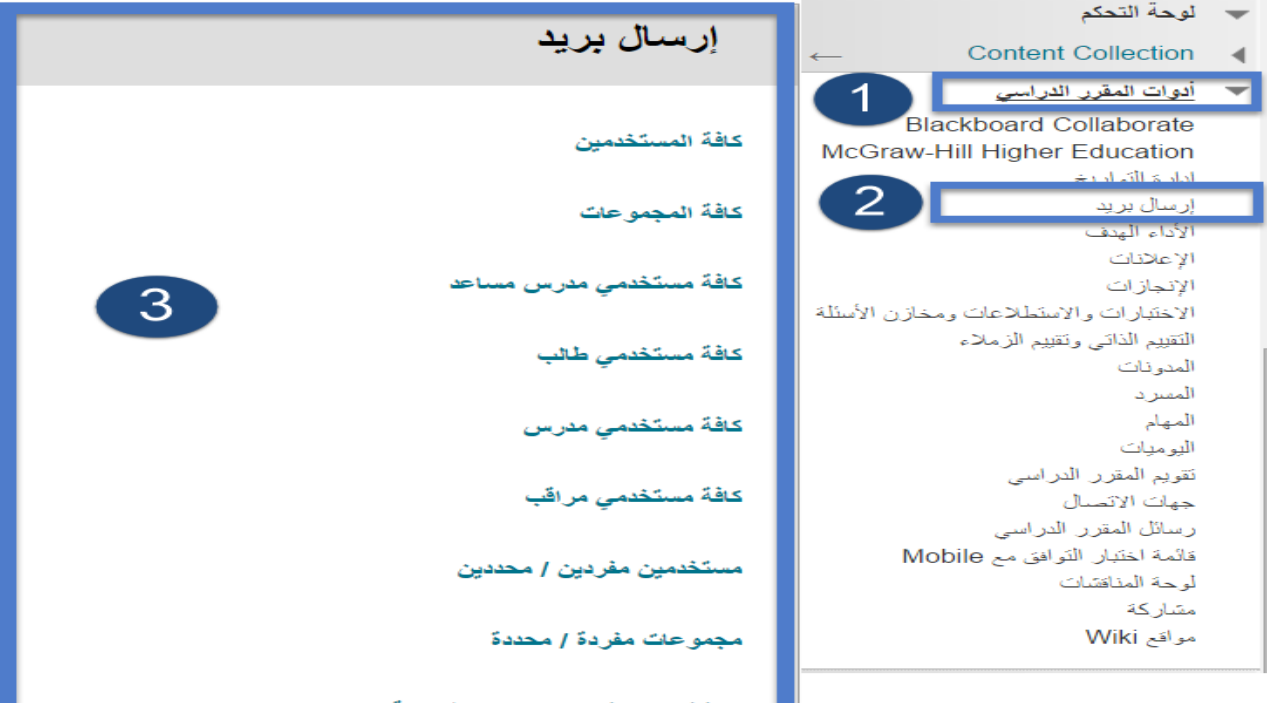

**شكل رقم )25( أداة البريد االلكتروني** 

للقيام بهذه المهارة قم بالنقر على (أدوات المقرر الدراس*ي)* ثم اختر (ارسال بريد إلكترون*ي) ثم اختي*ار (نوع المستخدمين) المراد ارسال إليهم البريد، لتظهر أمامك صفحة الارسال كما ف*ي* الشكل (٢٦):

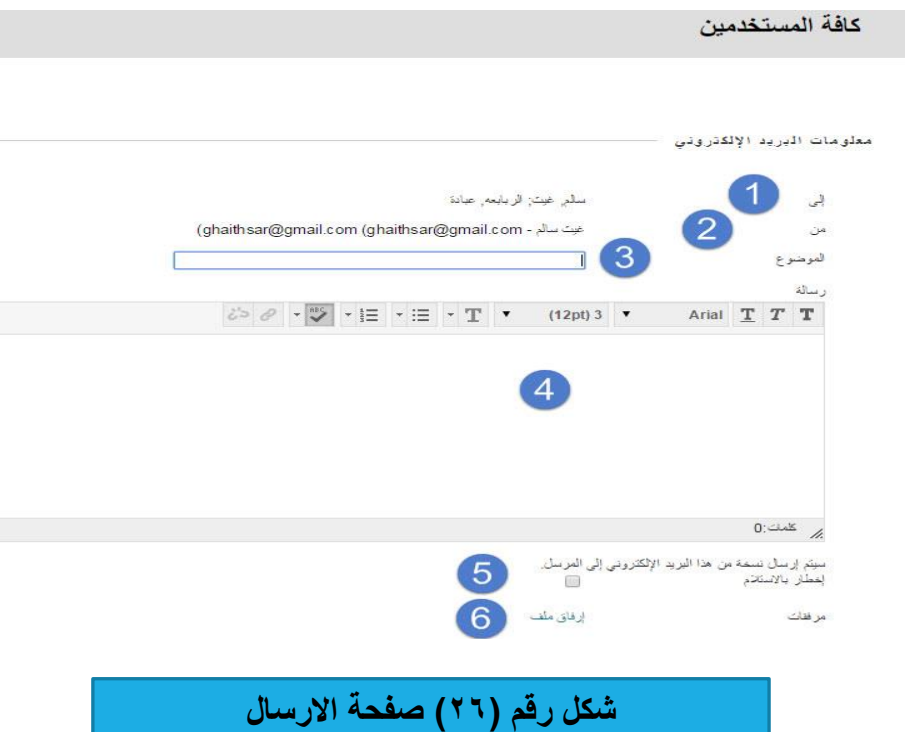

 **وتشمل البيانات على:**

- **)1(عناوين المرسل اليهم.**
- **)2( عنوان البريد المرسل.**
	- **)3( عنوان الرسالة.**
- **)4( أدوات تنسيق الرسالة.**
- **)5( مربع النص الذي سوف تكتب به الرسالة.**
	- **)6( ارفاق ملف من جهاز الكمبيوتر.**

**خامسا : مهارة انشاء رسائل المقرر الدراسي:**

تُعد رسائل المقرر الدراسي وسبلة اتصـال خاصـة وامنـة معتمـدة علـي الـنص يـتم اسـتخدامها داخـل دورتـك التدريبية وببين أعضباء المقرر الدراسبي، وعلمي الرغم من التشابه بينها وببين البريد الإلكترونبي، إلا أنبه يجب عليك تسجيل الدخول إلـى مقرر دراسـي لقراءة رسـائل المقرر الدراسـي وإرسـالـها. إن استخدام الأداة رسـائل الدورة التدريبيـة  $\frac{1}{2}$ بدلا من الأداة بريد الكتروني من الأمور التي يُمكن الاعتماد عليها بشكل كبير . لا تؤثر المشكلات الخاصـة بعنـاوين البريبد اإللكترونبي نيبر الصبحيحة أو المنتهيبة الصبالحية الخاصببة ببالطالب علبى االتصبال بالبدورة التدريبيبة، انظبر الشكل رقم (٢٧):

> **للقيام بمهارة ارسال رسالة في المقرر الدراسي قم باآلتي:** -1 اختر )لوحة التحكم( الخاصة بأدوات المقرر الدراسي. **-2** من قائمة لوحة التحكم اختر أدوات المقرر الدراسي. **-3** من القائمة المنسدلة اختر )رسائل المقرر الدراسي(.

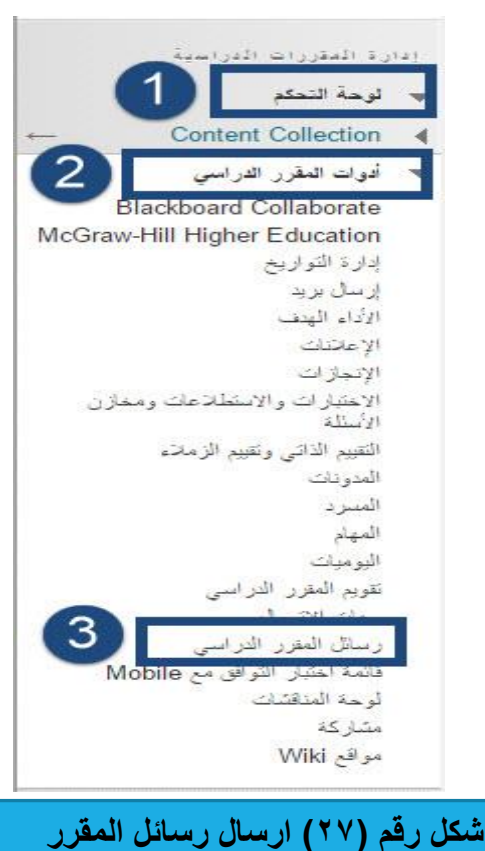

لتظهر لك صفحة جديدة بعنوان (رسائل المقرر الدراسي) وتحتوي على معلومات البريد كما هو يوضحها الشكل رقم  $:(\Upsilon \wedge)$ 

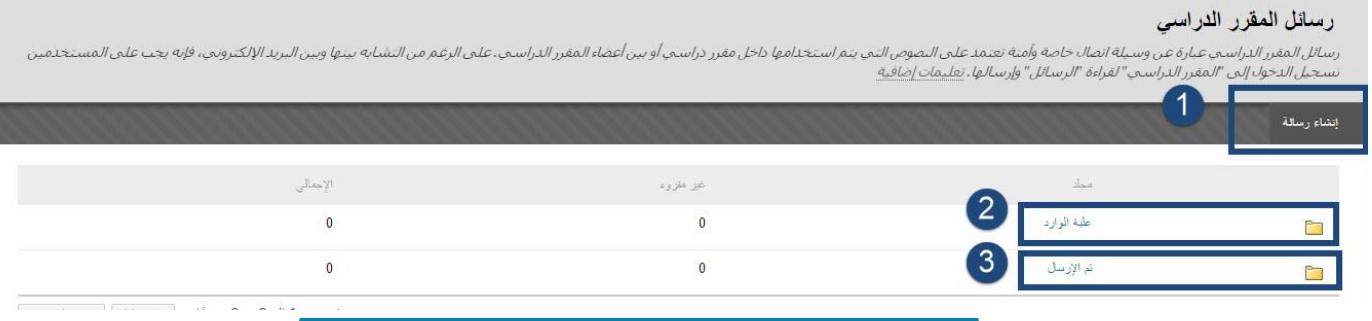

**شكل رقم )28( إنشاء رسال المقرر الدراسي** 

تحتوي منطقة رسائل المقرر الدراسي على: 1– (انشاء رسالة): ومن خلالها يستطيع عضو هيئة التدريس انشاء رسالة جديدة وارسالها إلى الطلاب المسجلين في المقرر الدراسي. -2 )علبة الوارد(: وفيها يكون جميع الرسائل التي يتم ارسالها من قبل الطالب وأعضاء هيئبة التبدريس المشبتركين فبي حال تدريس نفس المقرر. -3 )تم االرسال(: وهي الرسائل التم قام عضو هيئة التدريس بأرسالها الى الطالب. **قم باختيار والضغط زر )انشاء رسالة( وبعدها تظهر أمامك صفحة )انشاء رسالة( وتحتوي على معلومات انشاء الرسالة كما هو يوضحها الشكل )29(:**

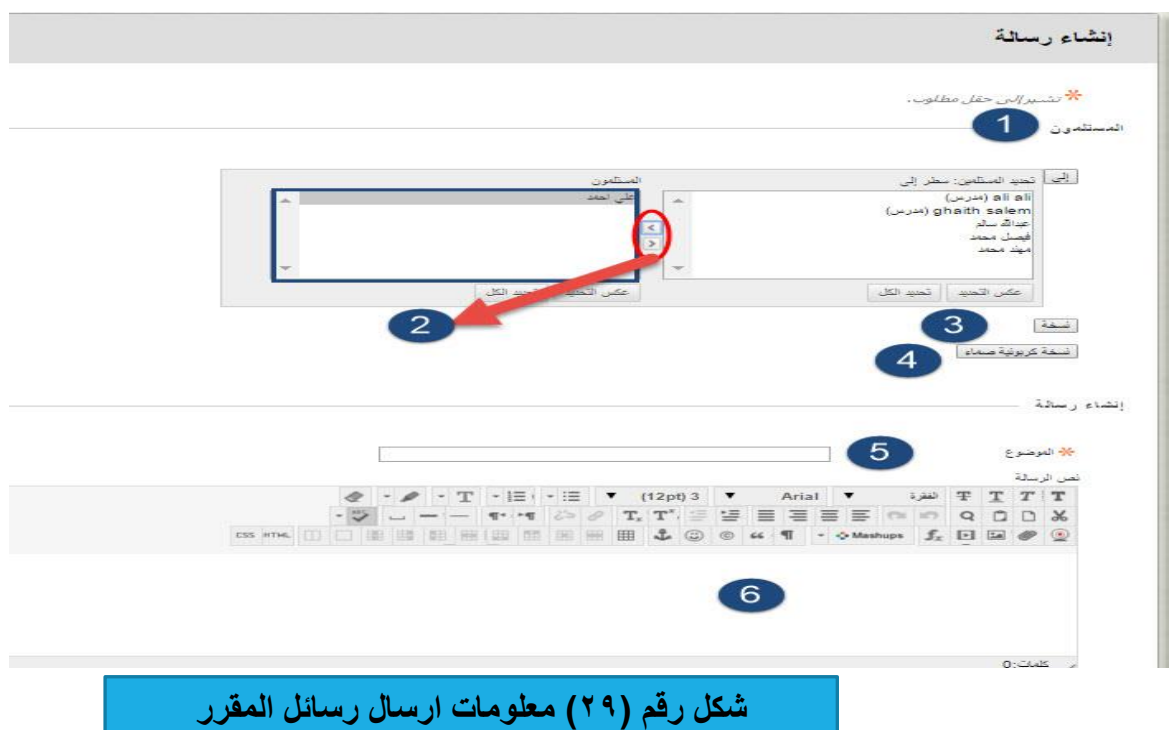

**-1 المستلمون: وفيها يتم تحديد المستلمون وذلك من خالل الضغط على زر )الى( وتظهر فيها قائمة ب سماء الطالب -2 زر السهمين )<>( ومن خالل هذا االزرار نقوم بتحديد االسم المراد ارسال اليه الرسالة من العمود األول )تحديد المستلمين( والضغط على زر السهم )<( حتى يتم نقله الى العمود الثاني )المستلمون(. -3 نسخة والمقصود بها ارسال الرسالة مع اظهار األسماء للطالب. -4 نسخة كربونية صماء: ارسال رسالة مع إخفاء األسماء في الرسالة -5 الموضو : قم بكتابة اسم او عنوان الرسالة. -6 نص الرسالة: قم بكتابة وصف لموضو الرسالة او المحتويات التي سيتم ارسالها بعد ذلك قم بالضغط على زر )ارسال(**

**سادسا : إنشاء مدونة خاصة بالمقرر:**

يمكنك نظام إدارة التعلم من انشاء مدونة خاصة بالمقرر، المدونة عبارة عن أداة تفاعلية تتيح للطالب إمكانية نشر آرائهم الشخصية حول المقرر الدراسي أو مناقشة مواد المقرر الدراسي ذات الصلة وتحليلها انظر الشكل (٣٠):

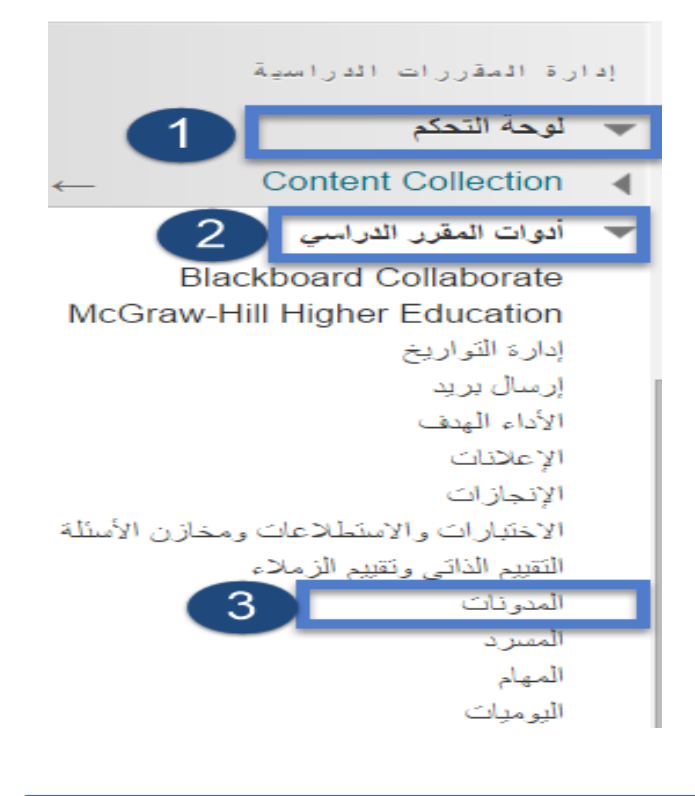

**شكل رقم )30( أنشاء مدونة خاصة بالمقرر** 

**لللقيام بهذه المهارة قم باآلتي: -1 اختر )لوحة التحكم( الخاصة ب دوات المقرر الدراسي. -2 من قائمة لوحة التحكم اختر أدوات المقرر الدراسي. -3 من القائمة المنسدلة اختر )رسائل المقرر الدراسي(.**

ـ<mark>ــ</mark>ـــ تظهر لنا صفحة وفيها معلومات (انشاء مدونة) كما هو واضح في الشكل (٣١):

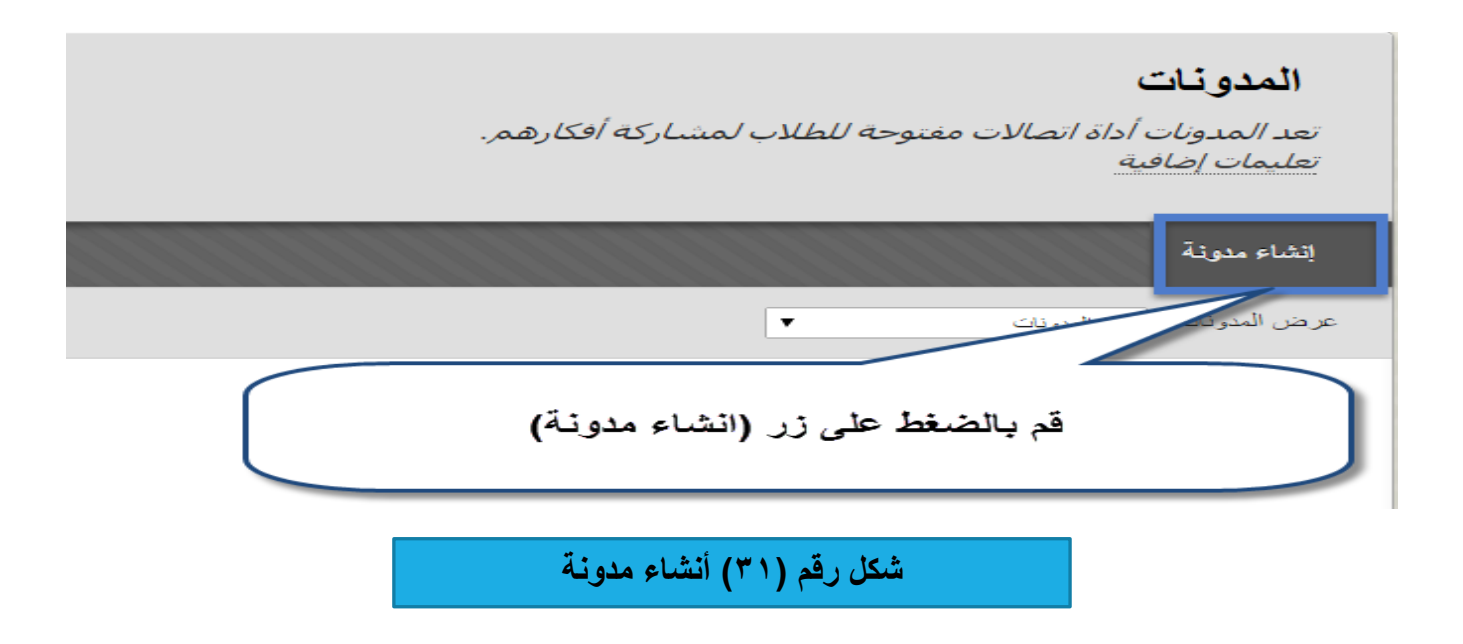

**تظهر لنا صفحة وفيها معلومات )انشاء مدونة( كما هو واضح في الشكل )32(:**

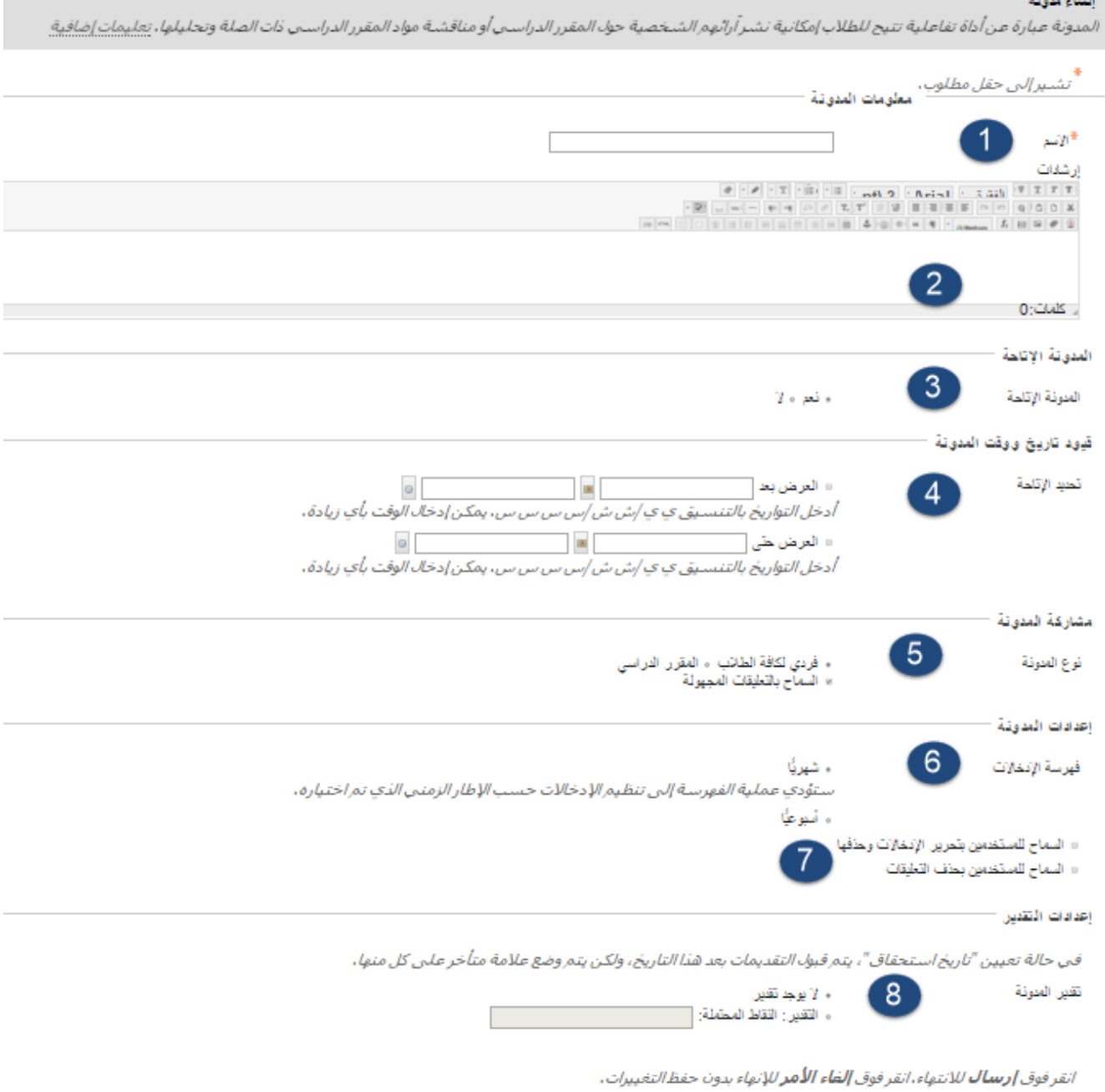

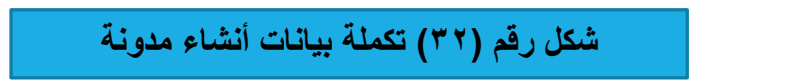

-1 اكتب اسم المدونة. -2 اكتب إرشادات وتعليمات للمدونة. -3 حدد خيار االتاحة للطالب. -4 قم بتحديد االتاحة بشكل اختياري إلتاحة المدونة.

-5 مشاركة المدونة: حدد نوع المدونة اما فردي لجميع الطالب او خيار المقرر الدراسي وحدد بشكل اختياري السماح بالتعليقات بشكل اختياري. -6 اعدادات المدونة: فهرسة االدخاالت بشكل شهري او اسبوعي -7 السماح للطالب بتحرير اإلدخاالت والتعليقات وحذفها. -8 تقدير المدونة: حدد درجات المدونة بشكل اختياري. اضغط على زر ارسال.

**سابعا : مهارة إنشاء مهمة خاصة بالمقرر:**

 **يمكنك نظام إدارة التعلم من إنشاء مهمة خاصة بالمقرر يقوم بها الطالب، انظر الشكل رقم )33(:**

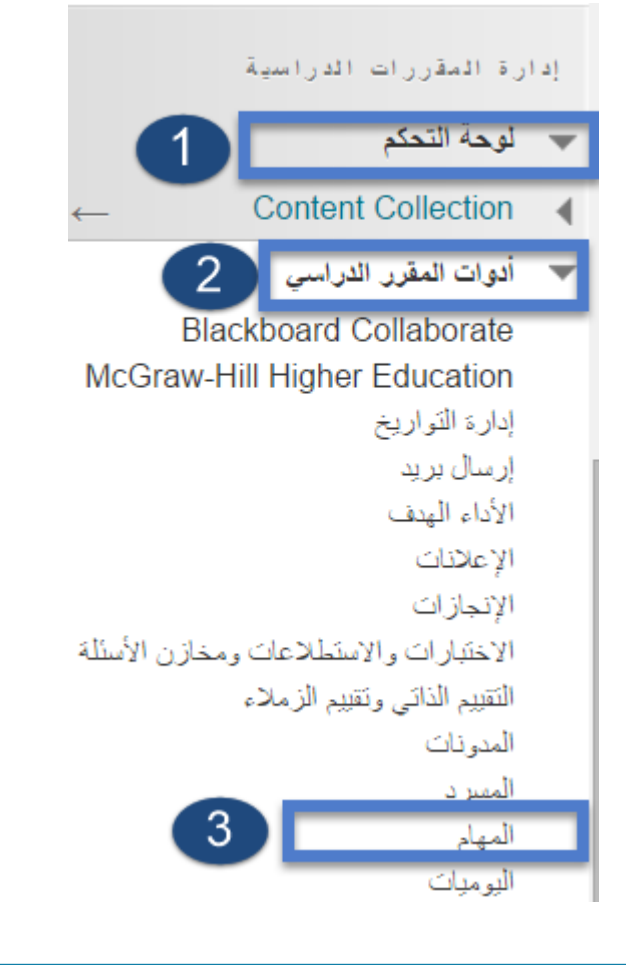

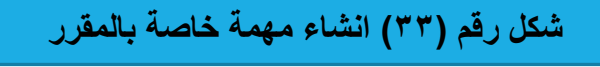

**للقيام بهذه المهارة قم باآلتي: -1 اختر )لوحة التحكم( الخاصة ب دوات المقرر الدراسي. -2 من قائمة لوحة التحكم اختر أدوات المقرر الدراسي. -3من القائمة المنسدلة اختر )المهام(.**

**بعد ذلك تظهر لنا صفحة وفيها )انشاء مهمة( كما هو واضح في الشكل )34(:**

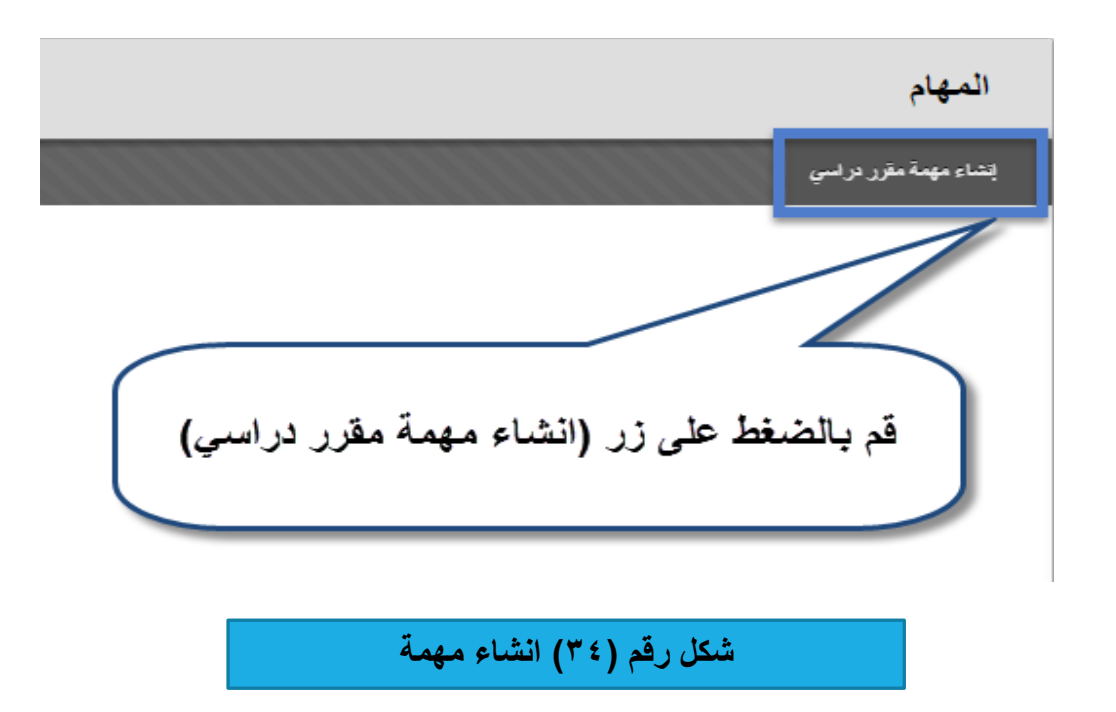

**بعد ذلك تظهر لنا صفحة وفيها معلومات )انشاء مهمة مقرر دراسي( كما هو واضح في الشكل )35(:**

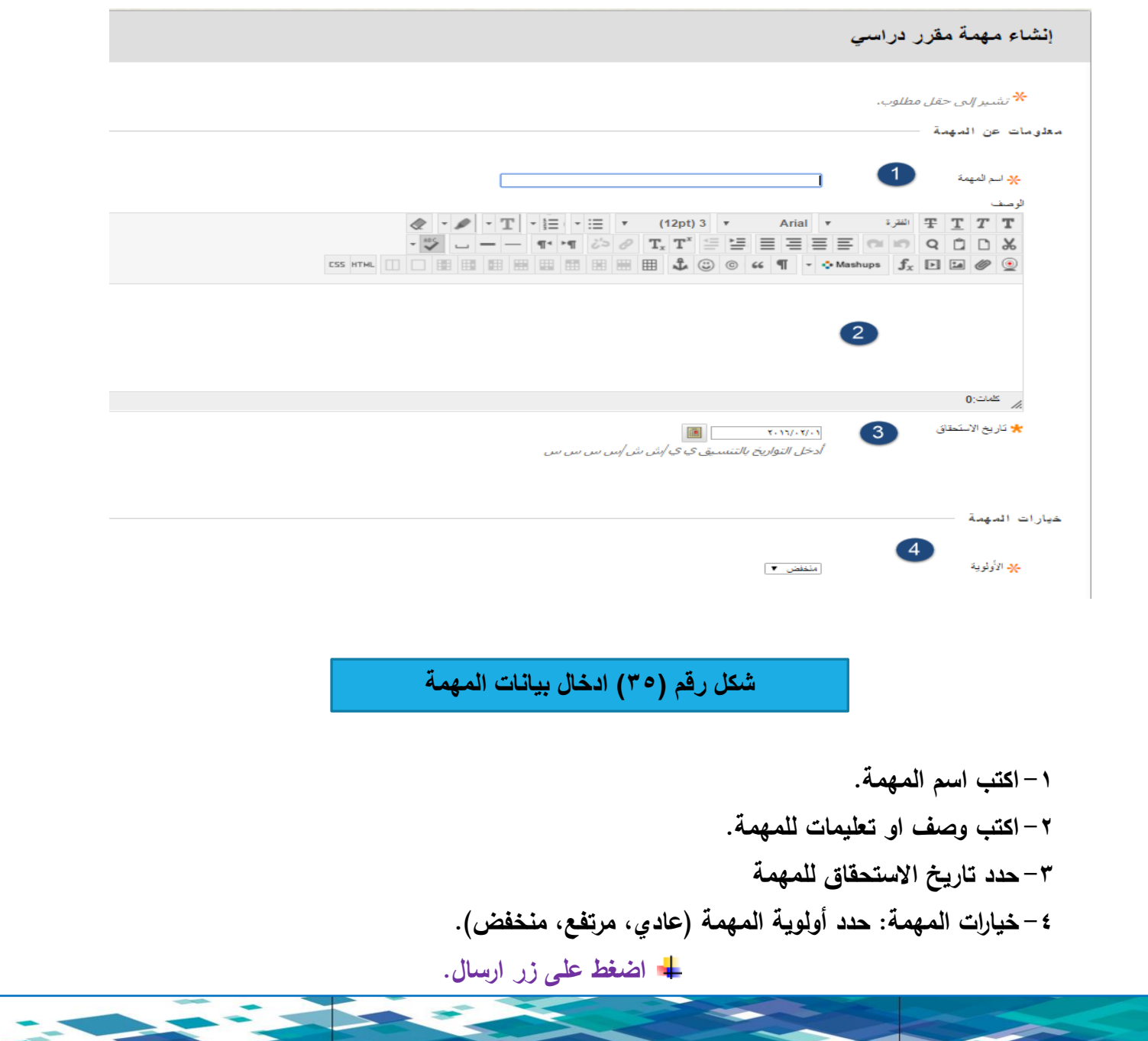

#### **ثامنا:ُ مهارة التخصيص )نمط التدريس(:**

يوفر نظام البالك بورد مجموعة من القوالب والنماذج لبناء المقرر الدراسي حيث بإمكبان عضبو هيئبة التبدريس اختيار شكل من اشكال القوائم الموجودة والبدء فبي بناء المقرر الدراسبي ويمكن لعضبو هيئة التدريس التعديل علمى هذه القوالب بما يناسبه، انظر الشكل رقم (٣٦) :

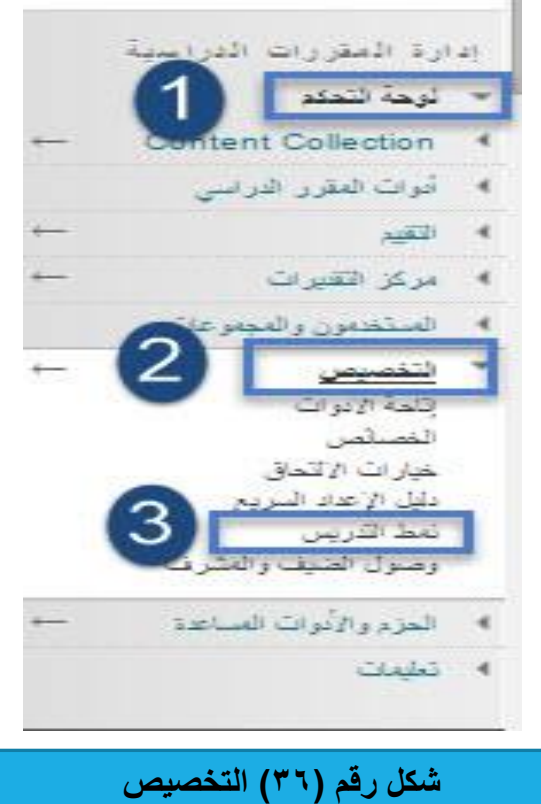

**للقيام بهذه المهارة قم باآلتي : -1 اضغط على زر لوحة التحكم الخاصة بالمقرر الدراسي. -2 من لوحة التحكم قم باختيار خيار)التخصيص(. -3 من القائمة المنسدلة اختر خيار )نمط التدريس(.**

### **تظهر لنا صفحة وفيها معلومات )نمط التدريس( كما هو واضح في الشكل )37(:**

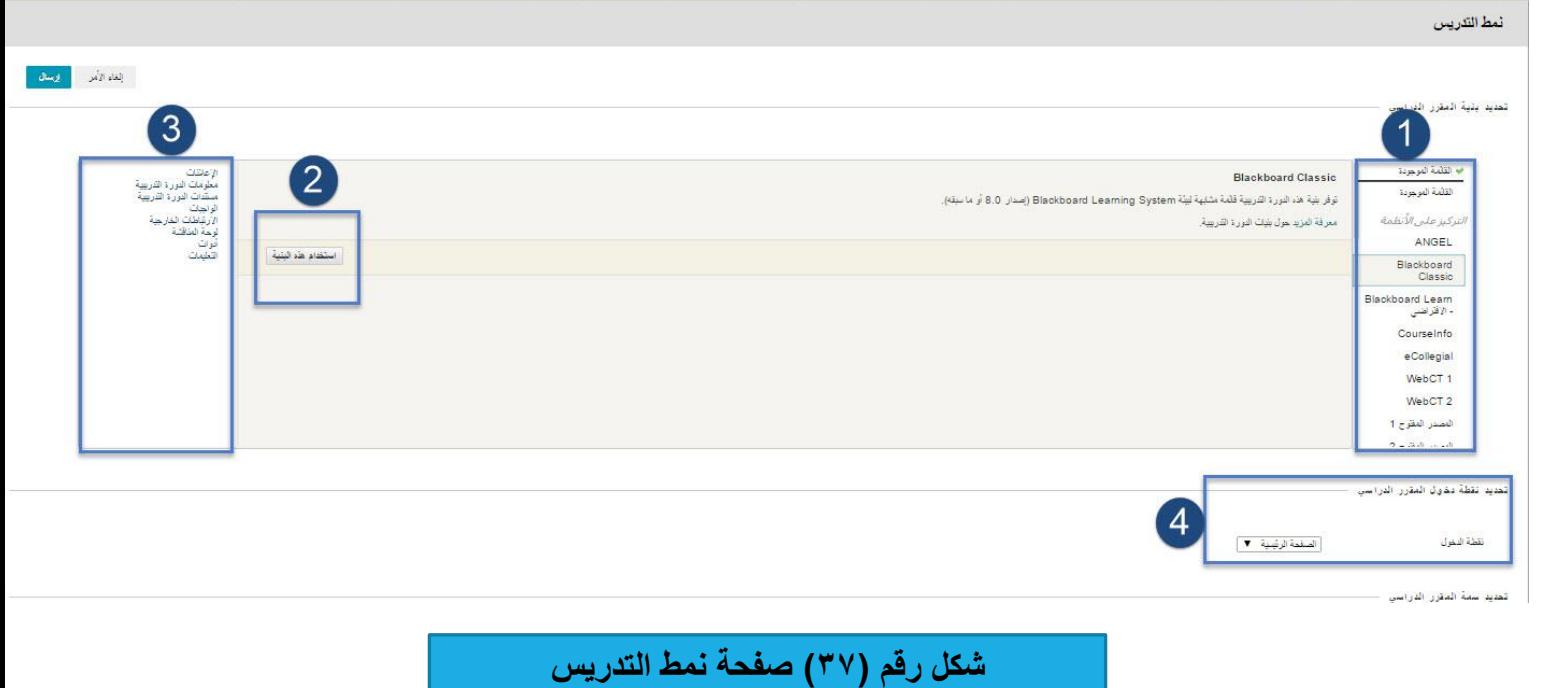

-1 مجموعة من القوالبب والنمباذج و أشبكال للمقبرر الدراسبي بحيبث يسبتطيع عضبو هيئبة التبدريس اختيبار أي نبوع مبن هذه القوالب. -2 بعد اختيار نموذج أو قالب اضغط على زر )استخدام هذه البنية(. -3 فبي هبذه الخانبة تظهبر لبك القائمبة التبي قمبت باسبتخدامها حيبث بإمكبان عضبو هيئبة التبدريس الببدء فبي إضبافة المحتوى للمقرر الدراسي باإلضافة إلى إمكانية التعديل على هذا القالب. -4 تحديد نقطة الدخول للمقرر الدراسي: وفيها يتم تحديد نقطة الدخول وهبي الصبفحة الرئيسبية للمقبرر الدراسبي التبي تظهر للطالب.

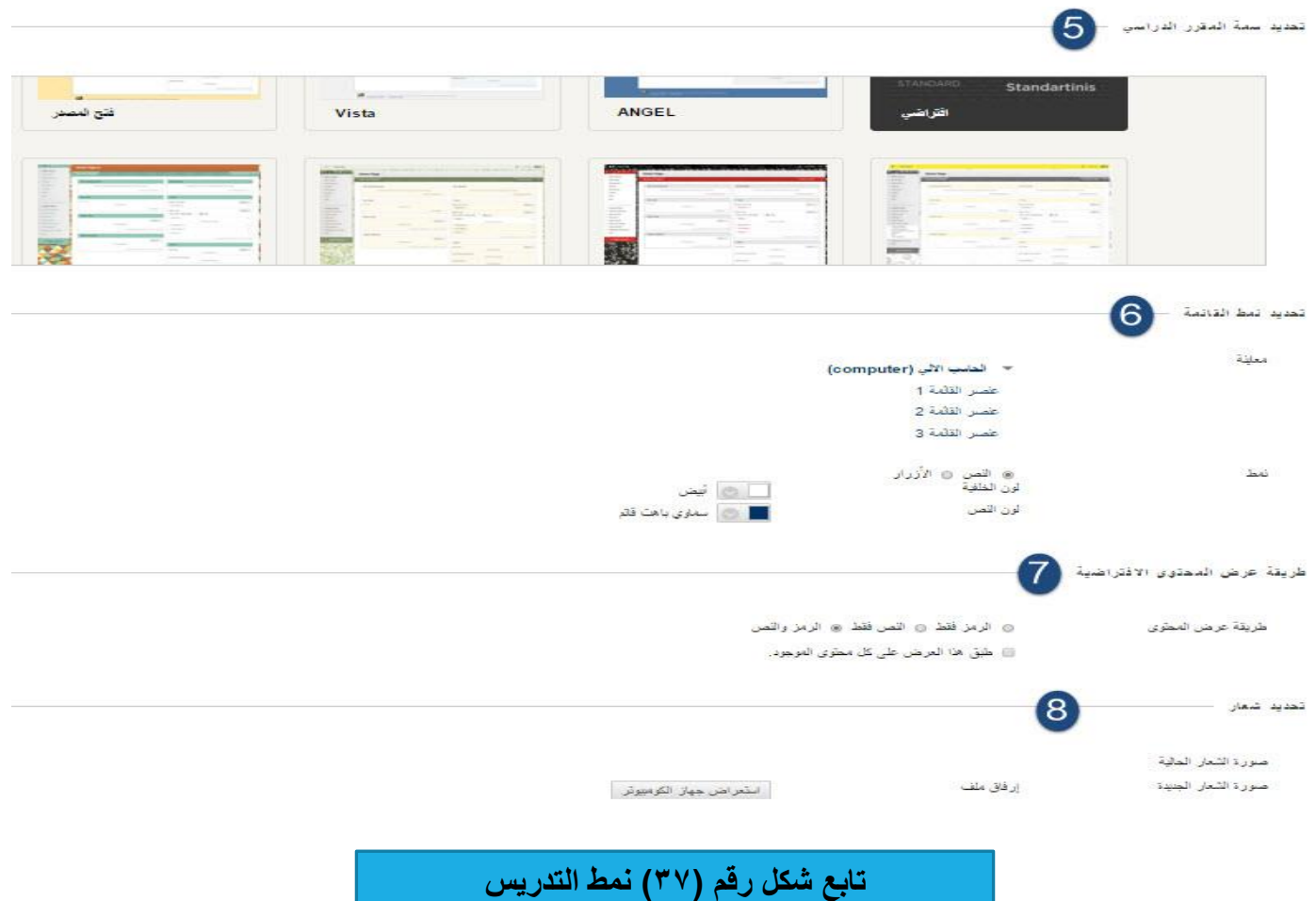

-5 تحديد سمة المقرر الدراسي: يوفر نظام البالك بورد مجموعة من السمات واالشكال التي من خاللها يستطيع عضو هيئة التدريس تغير مظهر المقرر الدراسي والصورة التي يظهر فيها

-6 تحديد نمط القائمة: بإمكان عضو هيئة التدريس تغير ألوان النصوص واالزرار والخلفية الخاصة بقائمة المقرر الدراسي.

-7 طريقة عرض المحتوى: )الرمز فقط- النص فقط- الرمز والنص(.

-8 تحديد شعار: بإمكان عضو هيئة التدريس وضع شعارت وصورة خاصة بالمقرر الدراسي بحيث تظهر في الصفحة الرئيسة في المقرر الدراسي بحيث تظهر للطالب.

\*\* مالحظة الشعار له قياس محدد هو )80\*480(.

**تاسعا : مهارة اعداد تقارير المقرر الدراسي:**

 **يمكنك تشغيل أنوا متعدددة مدن تقدارير المقدررات الدراسدية لعدرض معلومدات حدول اسدتخدام المقدرر الدراسدي**  والنشاط، ويمكنك عرض ملخصات استخدام المقرر بمـا فـي ذلك منـاطق المقرر الدراسـي الأكثـر اسـتخدامًا وأنمـاط الوصول إلى المقرر الدراسي لطلاب محددين، انظر الشكل (٣٨)

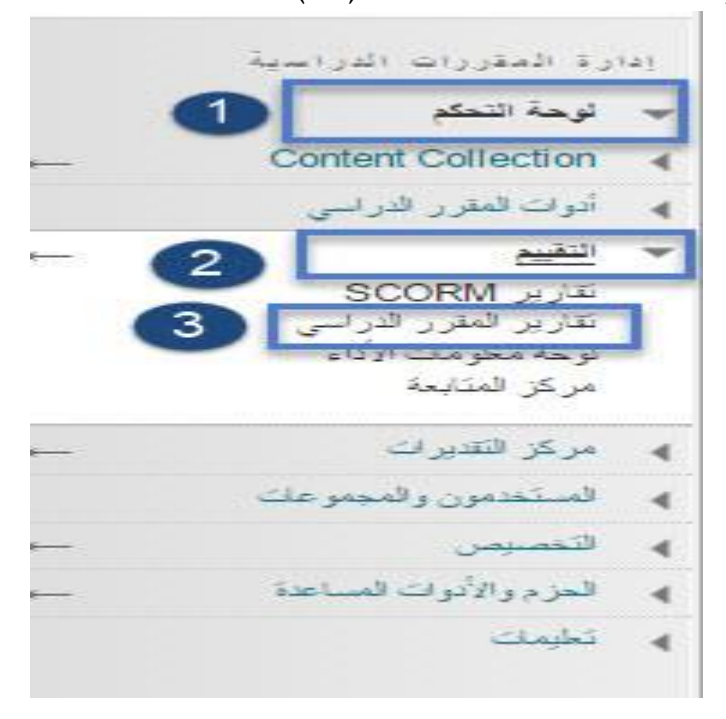

**تابع شكل رقم )38( اعداد تقارير المقرر الدراسي** 

-1 اختر )لوحة التحكم( الخاصة بأدوات المقرر الدراسي.

-2 من قائمة لوحة التحكم اختر خيار )التقييم(**.** -3 من القائمة المنسدلة اختر )تقارير المقرر الدراسي( كما هو موضح في الشكل.

#### **تظهر لك صفحة جديددة بعندوان )تقدارير المقدرر الدراسدي( وتحتدوي علدى أندوا التقدارير كمدا هدو يوضدحها**  ÷ ا**لشكل رقم (٣٩):**

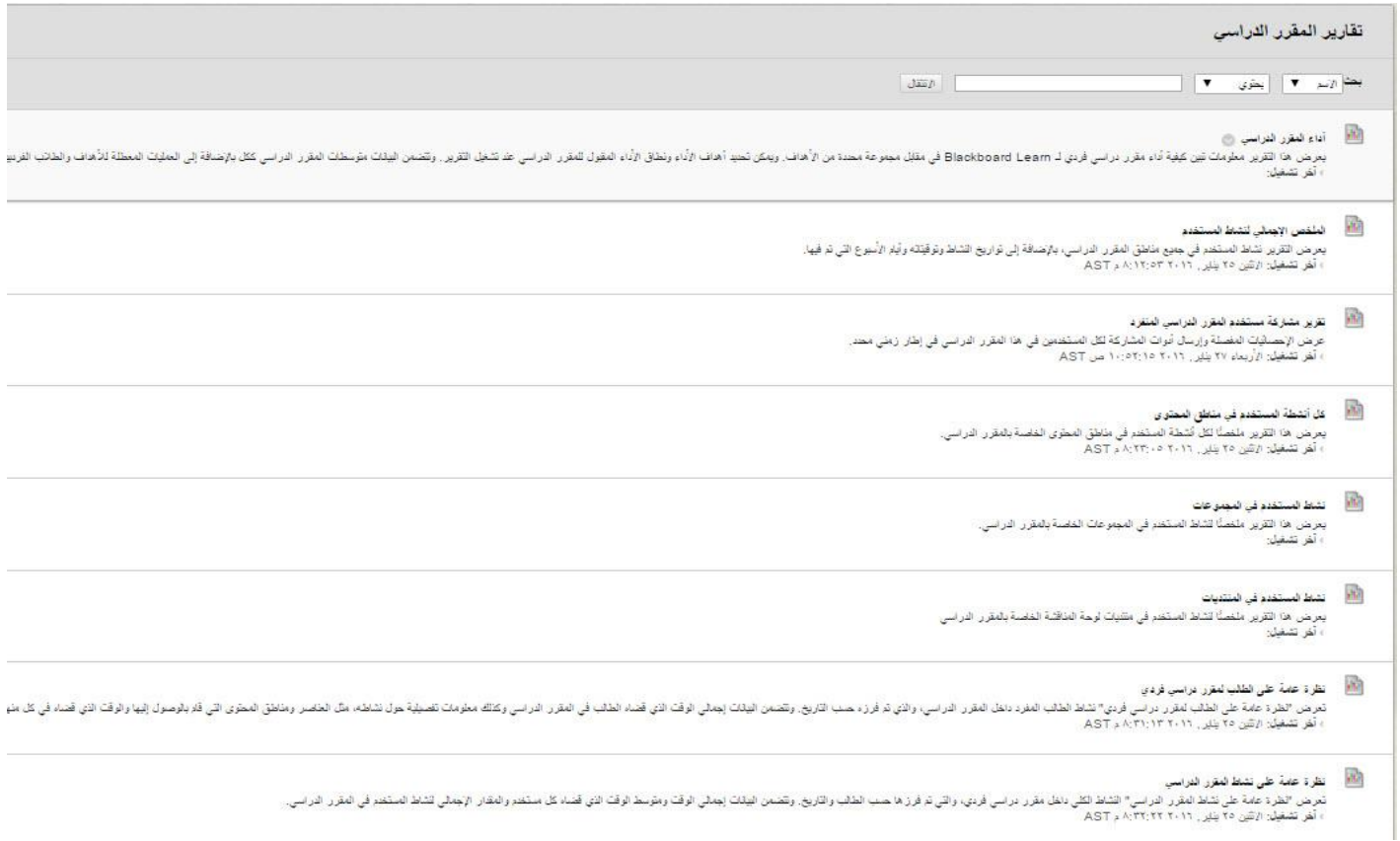

#### **شكل رقم )39( تقارير المقرر الدراسي**

**أنوا التقارير:**

- -1 **أداء المقرر الدراسي**: طريقة أداء المقرر الدراسي مفردة مقابل مجموعة محددة من األهداف.
- -2 **الملخص اإلجمالي لنشاط المستخدم:** يعرض نشاط المستخدم في جميع مناطق المقرر الدراسي الخاصة بك، باإلضافة إلى تواريخ النشاط وأوقاته وأيام األسبوع التي تم فيها. استخدم هذا التقرير لرؤية وصول الطالب وكذلك لمعرفة عدد المرات التي يتم فيها استخدام أدوات المقرر الدراسي.
- **-3 تقرير مشاركة مستخدم المقرر الدراسي المنفرد:** عرض االحصائيات المفصلة وارسال أدوات المشاركة لكل الطالب في هذا المقرر الدراسي في أطار زمني واحد.
- ًص -4 **كل أنشطة المستخدم في مناطق المحتوى:** ا لجميع أنشطة المستخدم الموجودة داخل مناطق يعرض ملخ المحتوى للمقرر الدراسي. استخدم هذا التقرير لتحديد الطالب النشطين في المقرر الدراسي لديك ومناطق المحتوى التي يستخدمونها.
- 0– **نشاط المستخدم في المجموعات**: يعرض ملخصًا لنشاط المستخدم في المجموعات للمقرر الدراسي الخاصـة بك. يمكنك معرفة ما إذا كان الطالب نشطين في المجموعات الخاصة بهم.
- ٦  **نشاط المستخدمين في المنديات**: يعرض ملخصًا لنشاط المستخدم في منتديات لوحة المناقشة الموجودة في الدورة التدريبية الخاصة بك. يمكنك معرفة المنتديات الأكثر استخدامًا.<br>.
- -7 **نظرة عامة على الطالب لمقرر دراسي فردي:** يعرض هذا التقرير نشاط الطالب داخل المقرر الدراسي، ويتم فرزه حسب التاريخ- تتضمن البيانات إجمالي الوقت الذي قضاه الطالب في المقرر الدراسي وكذلك معلومات تفصيلية حول نشاطه، مثل العناصر ومناطق المحتوى التي قام بالوصول إليها والوقت الذي قضاه في كل منها، استخدم هذا التقرير للتحقق من نشاط المقرر الدراسي الخاص بالطالب.
- -8 **نظرة عامة على نشاط المقرر الدراسي:** يعرض هذا التقرير النشاط الكلي داخل الدورة المقرر الدراسي لديك، والذي تم فرزه حسب الطالب والتاريخ- يتضمن التاريخ إجمالي الوقت ومتوسط الوقت الذي قضاه كل مستخدم والمقدار اإلجمالي لنشاط المستخدم في الدورة المقرر الدراسي، يمكنك كذلك النقر فوق اسم طالب واحد للوصول إلى التقرير نظرة عامة على الطالب لمقرر دراسي مفرد، يمكن أن يساعدك هذا التقرير على تحديد أيام الأسبوع التي يكون فيها الطلاب نشطين في المقرر الدراسي لديك والاطلاع على مقدار الوقت الكلي الذي يقضيه الطالب.

 **كيفية انشاء التقارير:**

**-1 من قائمة التقارير اختر أي نو من أنوا التقارير. -2 قم بالضغط على زر السهم الذي يكون بجانب اسم التقرير واختر منه زر )تشغيل(. -3 تظهر لنا صفحة وفيها معلومات التقارير كما هو واضح في الشكل )40(:**

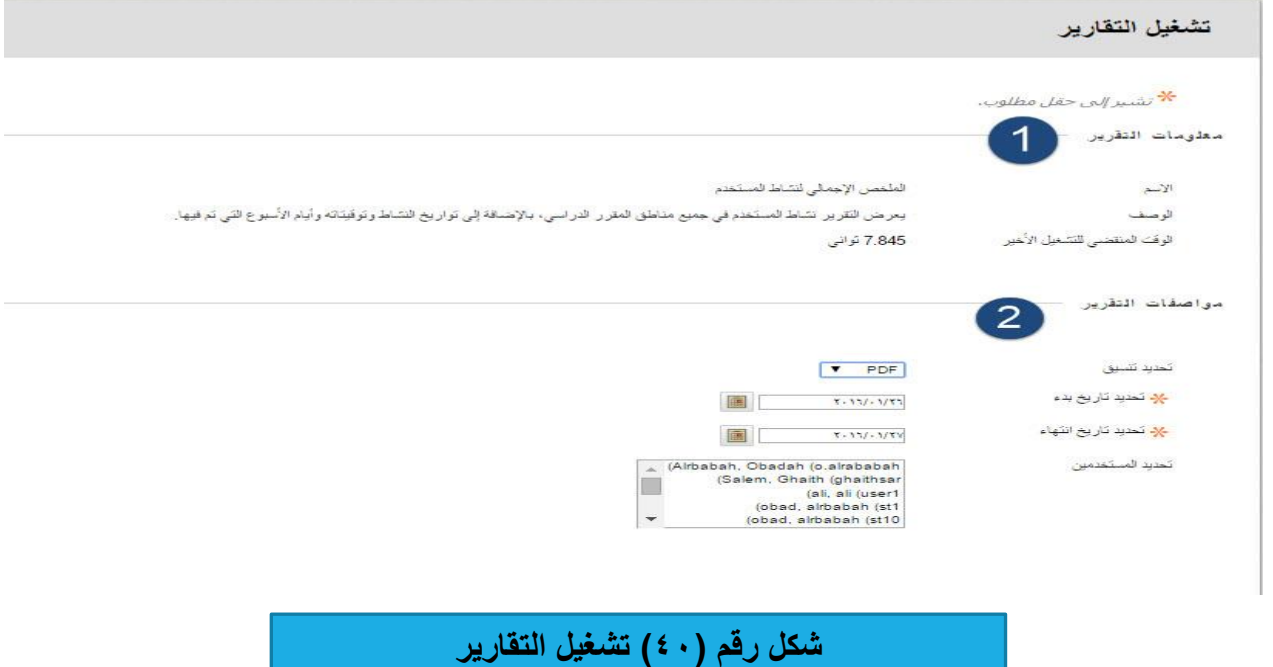

-1 **معلومدات التقريدر**: وفيهبا اسبم ونبوع التقريبر ووصبف يعبرض فيبه نشباط المسبتخدم فبي جميبع منباطق المقبرر الدراسي بالإضافة إلى تواريخ النشاط وتوقيتاته وايام الأسبوع.

**-2 مواصفات التقرير ويتم فيها:**

تتزيل التقرير

تشغيل تقرير جديد

- **تحديد التنسيق:** اختر أحد تنسيقات اإلخراج من القائمة المنسدلة، والتنسيقات الصالحة هي PDF أو HTML أو Excel أوWord .
	- **قم بتحديد الفترة الزمنية للتقرير.**
- **قم بتحديد المستخدمين )الطالب( من القائمة وفيه يتم تحديد المستخدم الذي سيتم تصدير تقرير له.**

**اضغط على زر ارسال- تظهر لنا صفحة )تنزيل التقرير( انظر الشكل رقم )41(:**

تشغيل ناجح: الملخص الإجمالي لنشاط المستخدم

**شكل رقم )41( تنزيل التقرير**

-1 **تنزيل التقرير**: قم بالضغط على زر )تنزيل التقرير( ليتم تحميله على جهازك. -2 **تشغيل تقرير:** يتم فيها إعادة تشغيل تقرير من نفس نوع التقرير.

**عاش ار: متابعة األداء:** 

 يوفر لك نظام إدارة التعلم البالك بورد امكانية متابعة أداء الطالب عبر لوحة معلومات األداء، فيقدم النظام ميزة متابعة أداء الطالب في المقرر الدراسي حيث يبين كافة أنواع نشاطات الطالب في المقرر الدراسي حيث يوفر معلومات كافة الطلاب المسجلين في المقرر الدراسي، انظر الشكل رقم (٤٢):

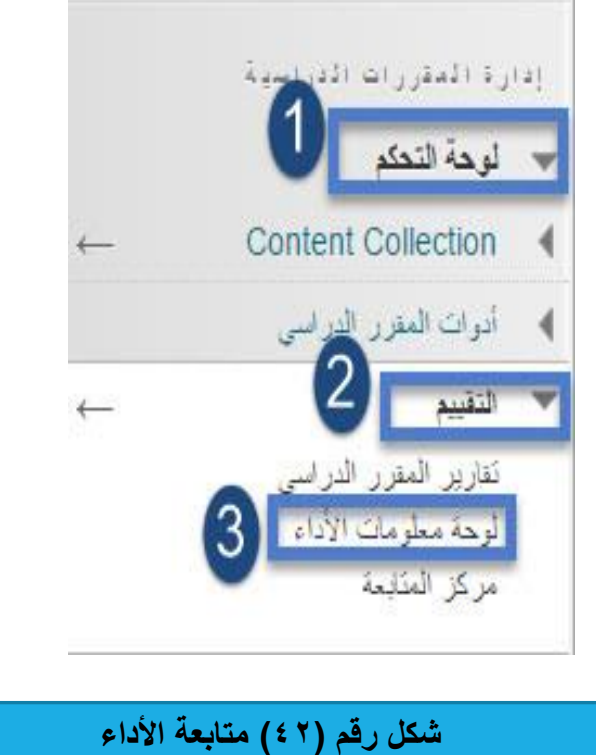

**وللقيام بهذه المهارة قم باآلتي: -1 اضغط على )لوحة التحكم( الخاصة بالمقرر الدراسي. -2 من لوحة التحكم قم باختيار خيار)التقييم(. -3 من القائمة المنسدلة اختر خيار )لوحة معلومات االداء(**

**تظهر لك صفحة جديدة بعنوان )لوحة معلومات االداء( وتحتوي علدى معلومدات الطدالب كمدا هدو يوضدحها الشكل رقم )43(:**

لوحة معلومات الأداء

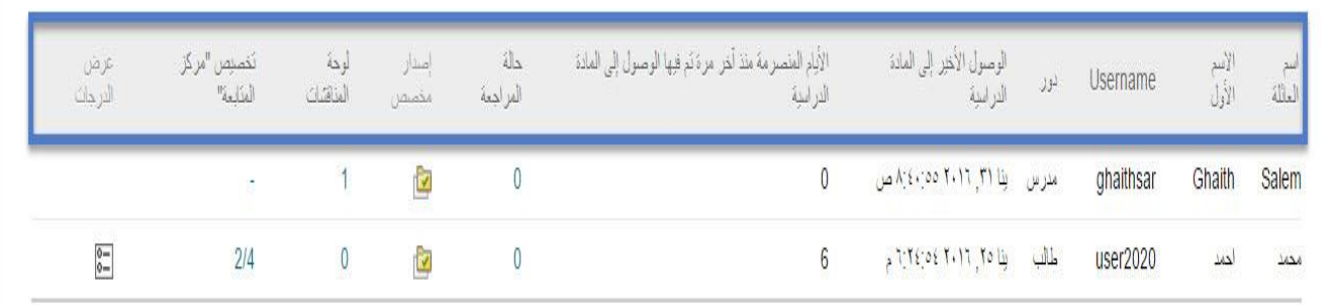

**شكل رقم )43( لوحة معلومات األداء** 

**والمعلومات التي يتيحها النظام تشمل:** 1– اسم العائلة، الاسم الأول، واسم المستخدم (الطالب). ٢– الدور (طالب، مدرس). -3 الوصول األخير: دخر وقت وصول إلى المقرر الدراسي. ٤ – الأيام المنصرمة: منذ آخر مرة تم فيها الوصول إلى المقرر الدراسي. 0– حالة المراجعة: في حال تمكين هذه الأداة، يتم فيها عرض عدد العناصر التي تم مراجعتها. -6 اصدار مخصص: يتم عرضه فقط إذا تم تمكين هذه األداة، بالضغط فوق الرمز يتم فتح نظرة عامبة علبى مسبار الطالب في إطار جديد. -7 لوحة المناقشبات: يبتم عرضبها فقبط إذا تبم تمكبين هبذه األداة. يوضبح هبذا العمبود عبدد التعليقبات التبي تبم إنشباؤها

بواسطة الطالب. بالضغط فوق الرقم يتم فتح صفحة جديدة تعرض ارتباطات لتعليقات "لوحة المناقشة" التي تم إنشاؤها بواسطة الطالب.

-8 تخصيص مركز المتابعة:

-9 عرض التقديرات: يتم عرضها فقط في حالة تمكين مركز التقديرات، يوفر هذا العمود ارتباطات مباشرة إلى مركز التقديرات الكاملة.

**يفتح مؤشر النشر المخصص الموجود في "لوحة متابعة األداء" لكل مسدتخدم طريقدة عدرض شدجرة للددورة**  - 4 **للمقدرر الدراسدي، ممدا يدؤدي إلدى عدرض كدل العناصدر فدي المقدرر الدراسدي، وتوضدح الرمدوز الموجدودة بجدوار كدل عنصر رؤية هذا المستخدم للعنصر ومراجعة الحالة الخاصدة ب يدة عناصدر بهدا مطلدب للمراجعدة، إن وجددت، انظدر**  ا**لشكل رقم (٤٤):** 

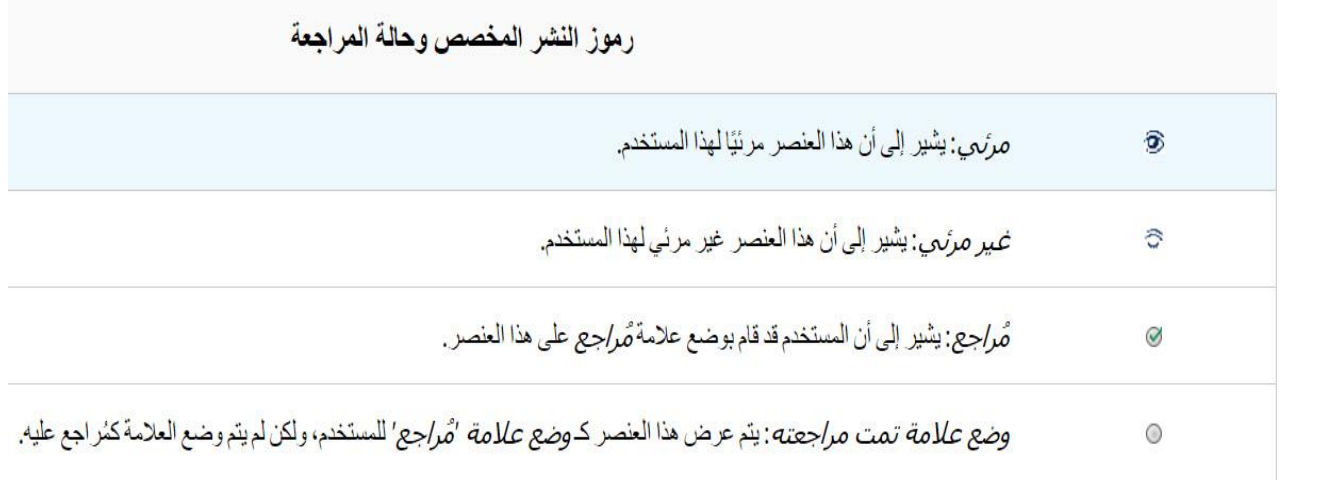

**شكل رقم )44( رموز النشر وحالة المراجعة** 

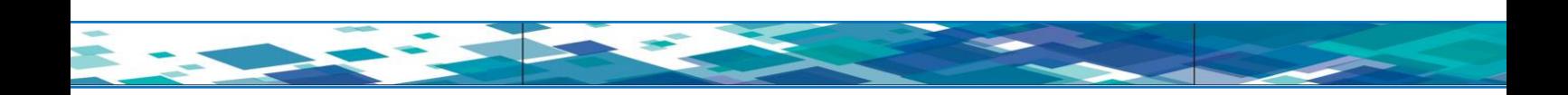

**إحدى عشر: تصدير المقرر وحفظه على الجهاز:**

 قبل نهاية كل فصل دراسي على أعضاء هيئة التدريس حفظ محتوى المقرر الدراسي الموجود في نظام البالك بورد حتى يتمكنوا من استخدامه مرة أخرى، انظر الشكل رقم )45(:

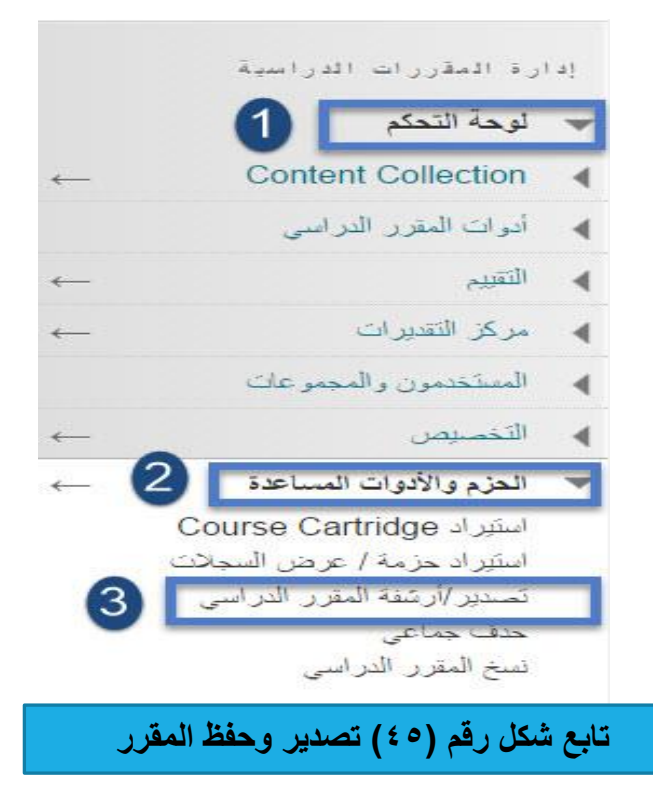

**للقيام بهذه المهارة قم باآلتي:**

-1 اختر )لوحة التحكم( الخاصة بأدوات المقرر الدراسي. -2 من قائمة لوحة التحكم اختر خيار )الحزم واألدوات المساعدة( -3 من القائمة المنسدلة اختر )تصدير/ارشفة المقرر الدراسي( كما هو موضح في الشكل السابق.

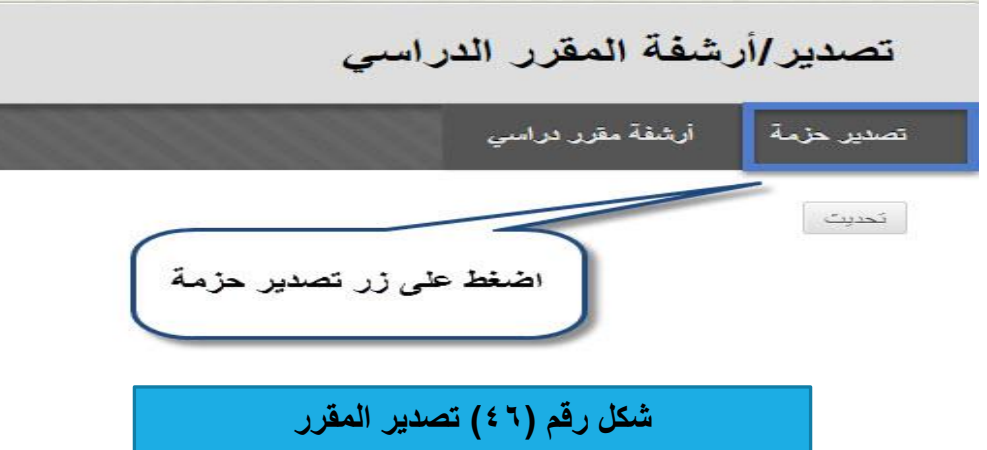

**تظهر لك صفحة جديدة بعنوان )تصدير/ارشفة المقرر الدراسي( كما هو يوضحها الشكل رقم )46(:**

**بعد ذلك تظهر لك صفحة جديدة بعنوان )تصدير المقرر الدراسي( كما هو يوضحها الشكل رقم )47(:**

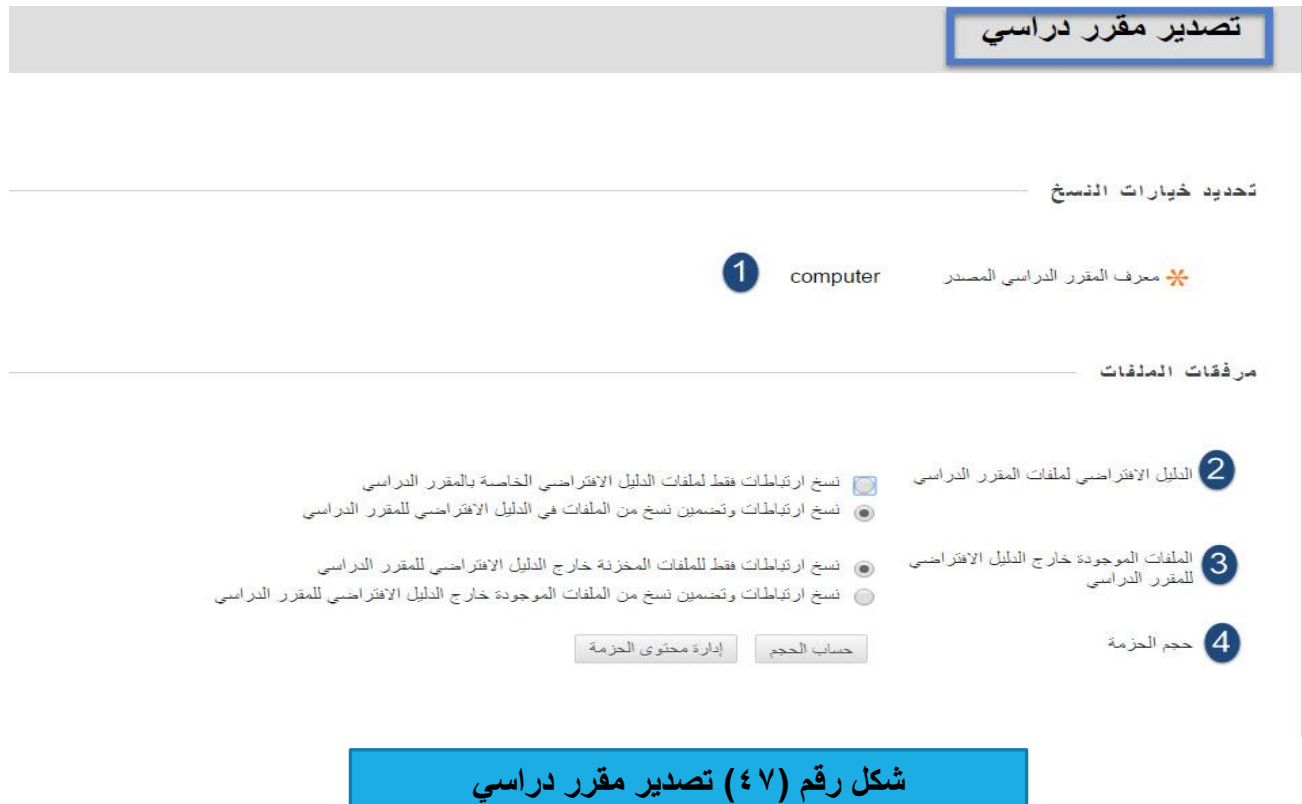

**للقيام بهذه المهارة قم باآلتي: -1 معرف المقرر الدراسي: اسم المقرر الدراسي. -2 الدليل االفتراضي لملفات المقرر الدراسي. -3 الملفات الموجودة خارج الدليل االفتراضي للمقرر الدراسي. -4 حجم الحزمة.**

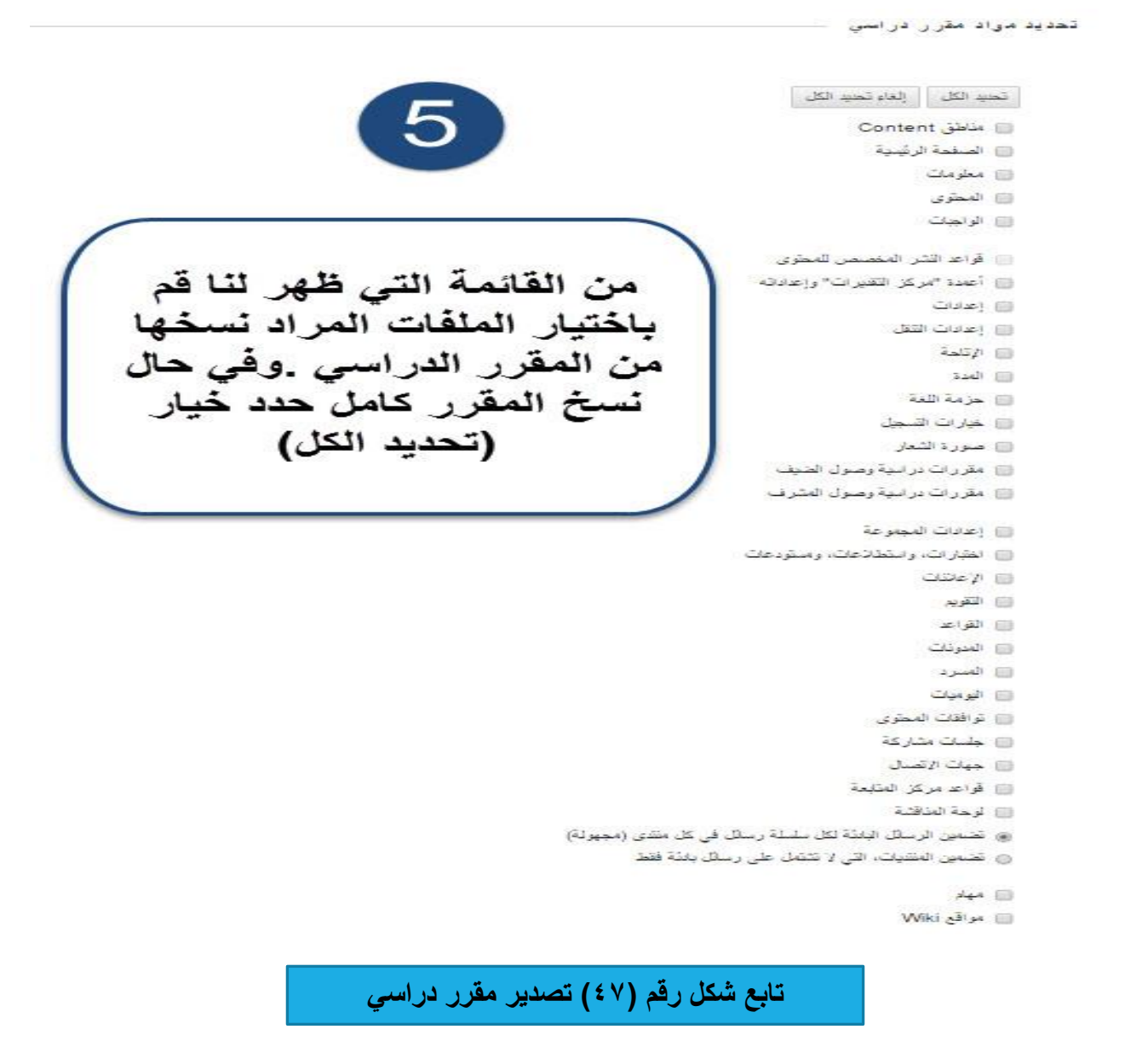

**-5 قم بتحديد الملفات المراد نسخها من المقرر الدراسي. -6 بعد ذلك اضغط على زر ارسال وتظهر لنا صفحة جديدة كما هو ظاهر في الشكل رقم )48(:**

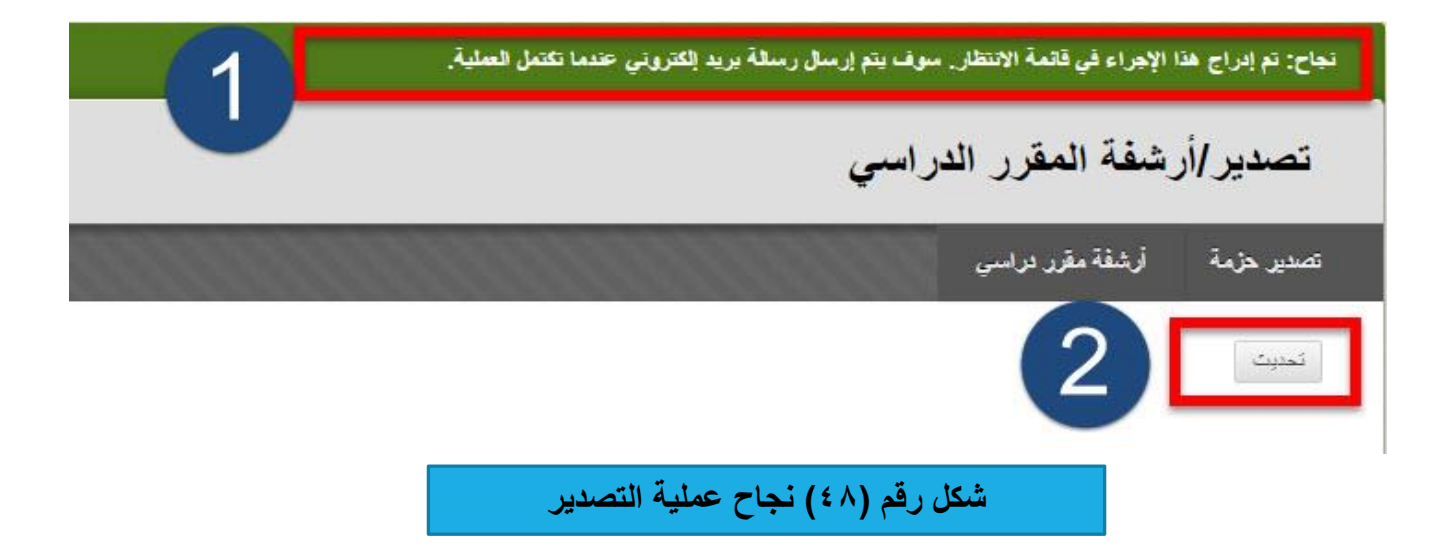

- **-1 هذه الرسالة تظهر لنا بعد تصدير المقرر وفيها ت كيد على نسخ المقرر وسيتم ارسال رسالة الى البريد االلكتروني تبين فيها اكتمال عملية التصدير.**
- **-2 تحديث: بعد وصول الرسالة الى البريد االلكتروني اضغط على )زر تحديث( حتى تظهر لنا حزمة المقرر الدراسي التي قمنا بتصديرها كما هو واضح في الشكل رقم )49(:**

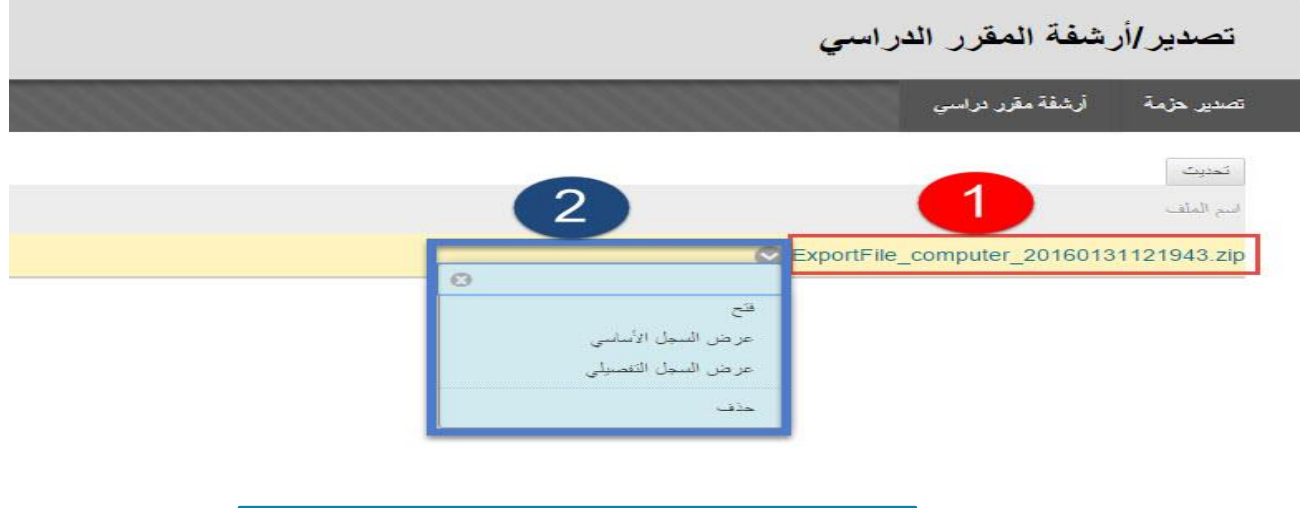

**شكل رقم )49( حزمة المقرر الذي تم تصديره** 

**-1 اسم الحزمة التي تم تصديرها وهي عبارة عن ملف مضغوط من نو )zip).**

**-2 لتنزيل النسخة الى جهازك قم بالضغط على السهم الذي يظهر بجانب اسم الحزمة واختر خيار)فتح(. بع**دها يتم تنزيل النسخة في أسفل المتصفح كما هو واضح في الشكل رقم (٥٠).

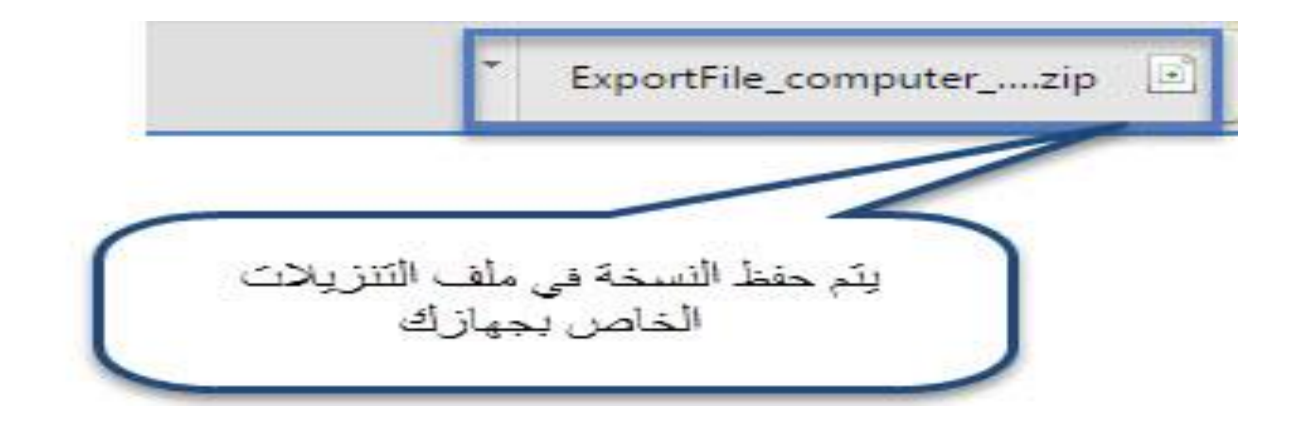

**تابع شكل رقم )50( حفظ المقرر**